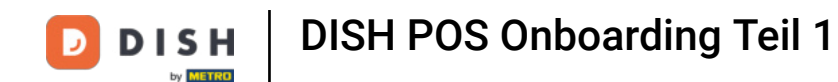

Willkommen beim DISH POS Onboarding! In deinem Postfach findest du eine E-Mail von DISH mit dem  $\boldsymbol{\Theta}$ Betreff "Onboarding-Projekt erstellt". Klicke in deiner Mail auf "Hier klicken, um zu starten". Hinweis: Dein Browser öffnet sich und zeigt diese Seite.

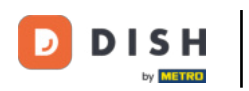

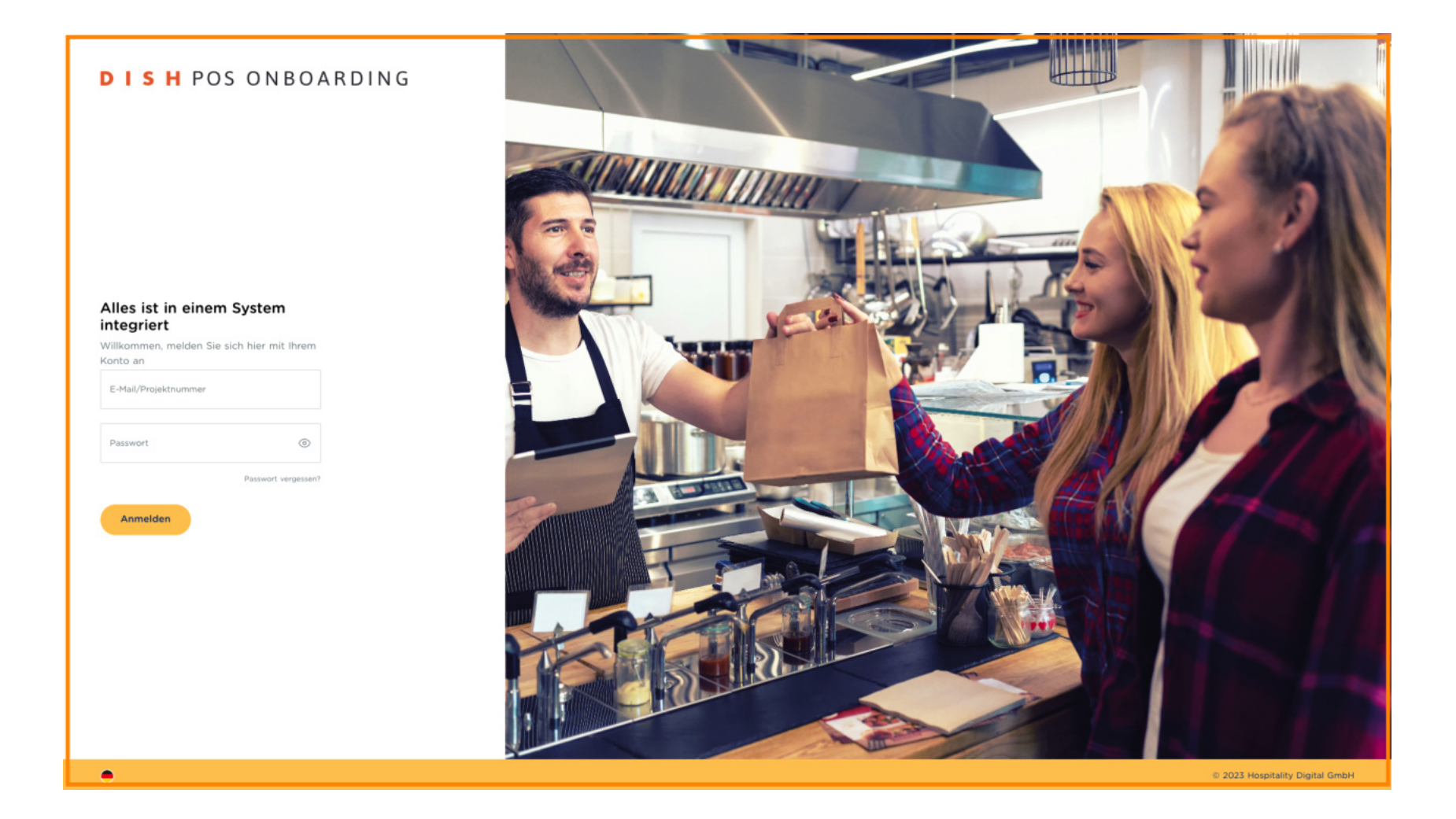

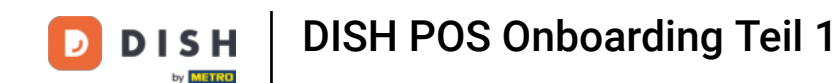

### Gebe hier deine E-Mail-Adresse und ein Passwort ein.  $\boldsymbol{0}$

## **DISHPOS ONBOARDING**

Alles ist in einem System integriert

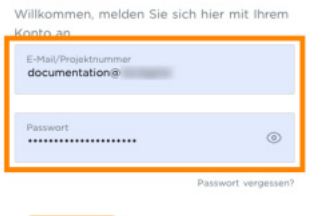

Anmelden

 $\bullet$ 

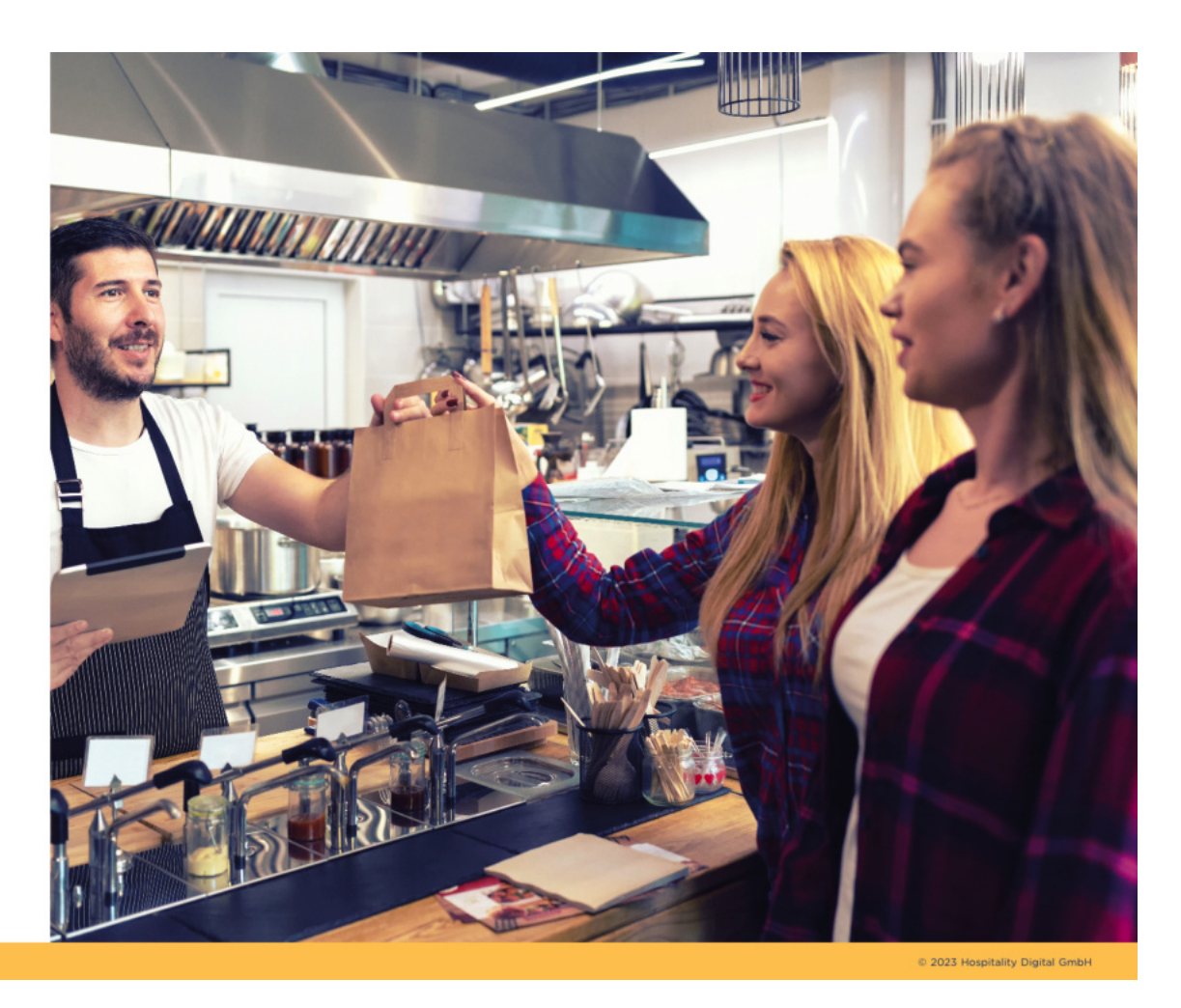

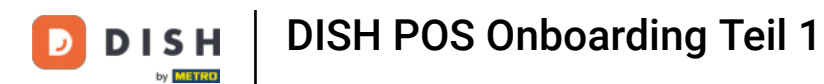

### Klicke jetzt auf Anmelden.  $\boldsymbol{0}$

## **DISHPOS ONBOARDING**

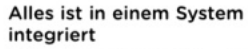

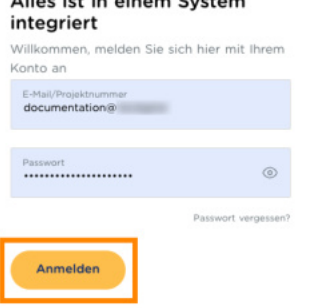

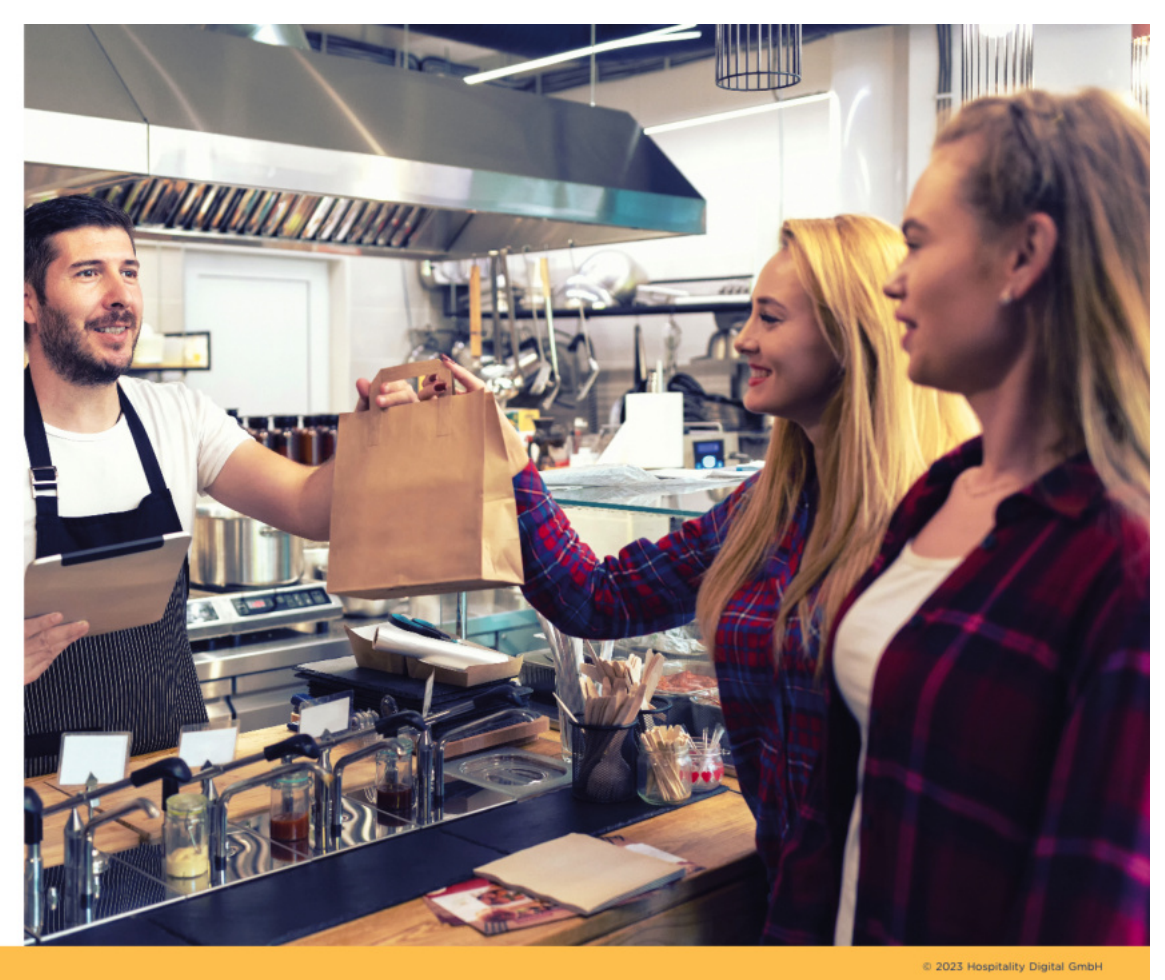

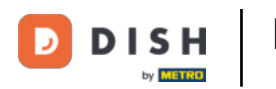

### Scrolle nach der Anmeldung nach unten auf der Seite.  $\bigcirc$

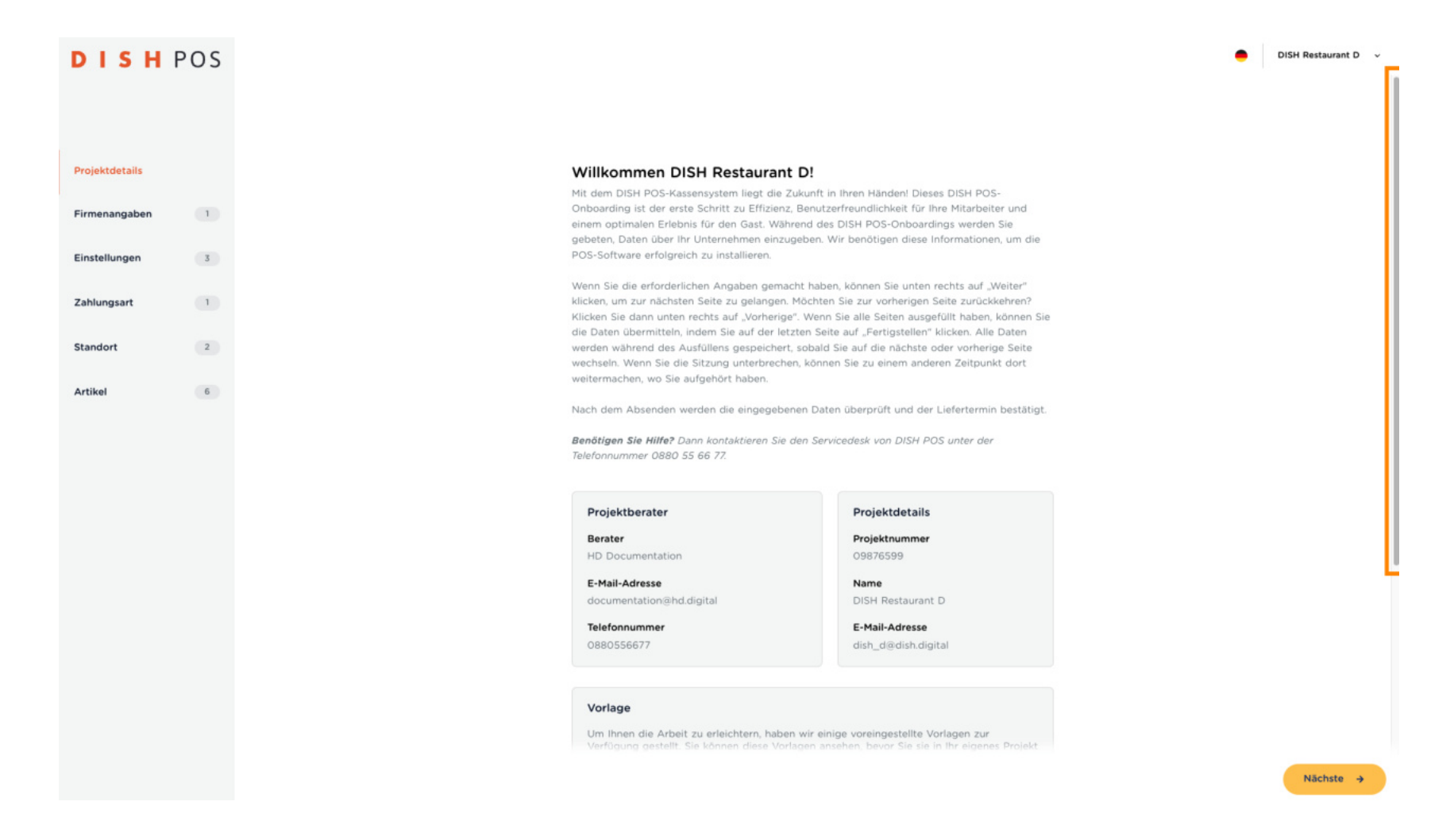

DISH POS Onboarding Teil 1 **DISH** 

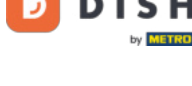

Θ

# Bevor du etwas anderes tust, lies diesen Text bitte sorgfältig durch. Hinweis: Sobald dieser Schritt übersprungen bzw. eine Änderung vorgenommen wurde, ist die Vorlage nicht mehr verfügbar.

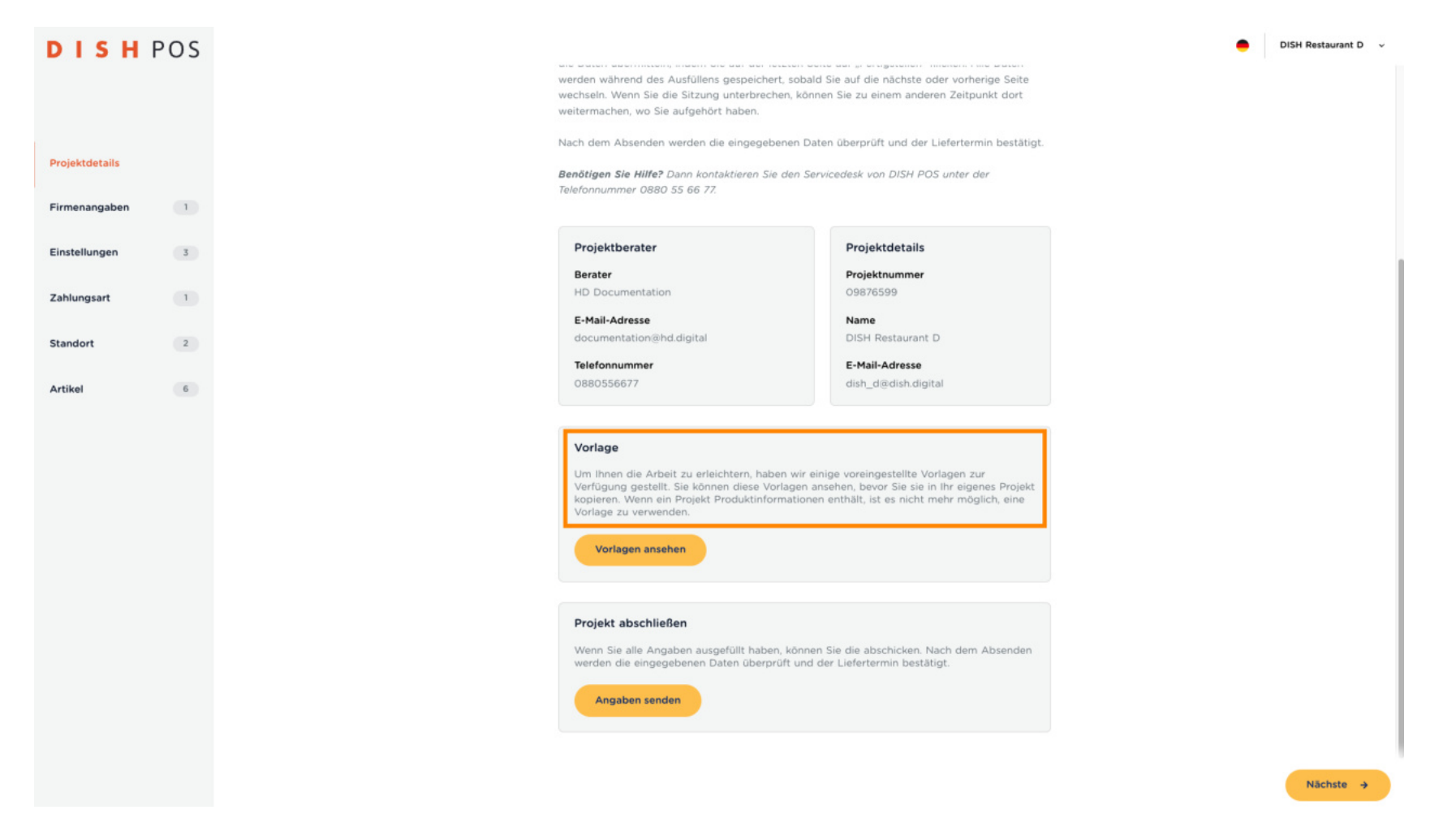

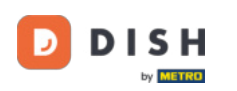

#### Klicke nun auf Vorlagen ansehen. O

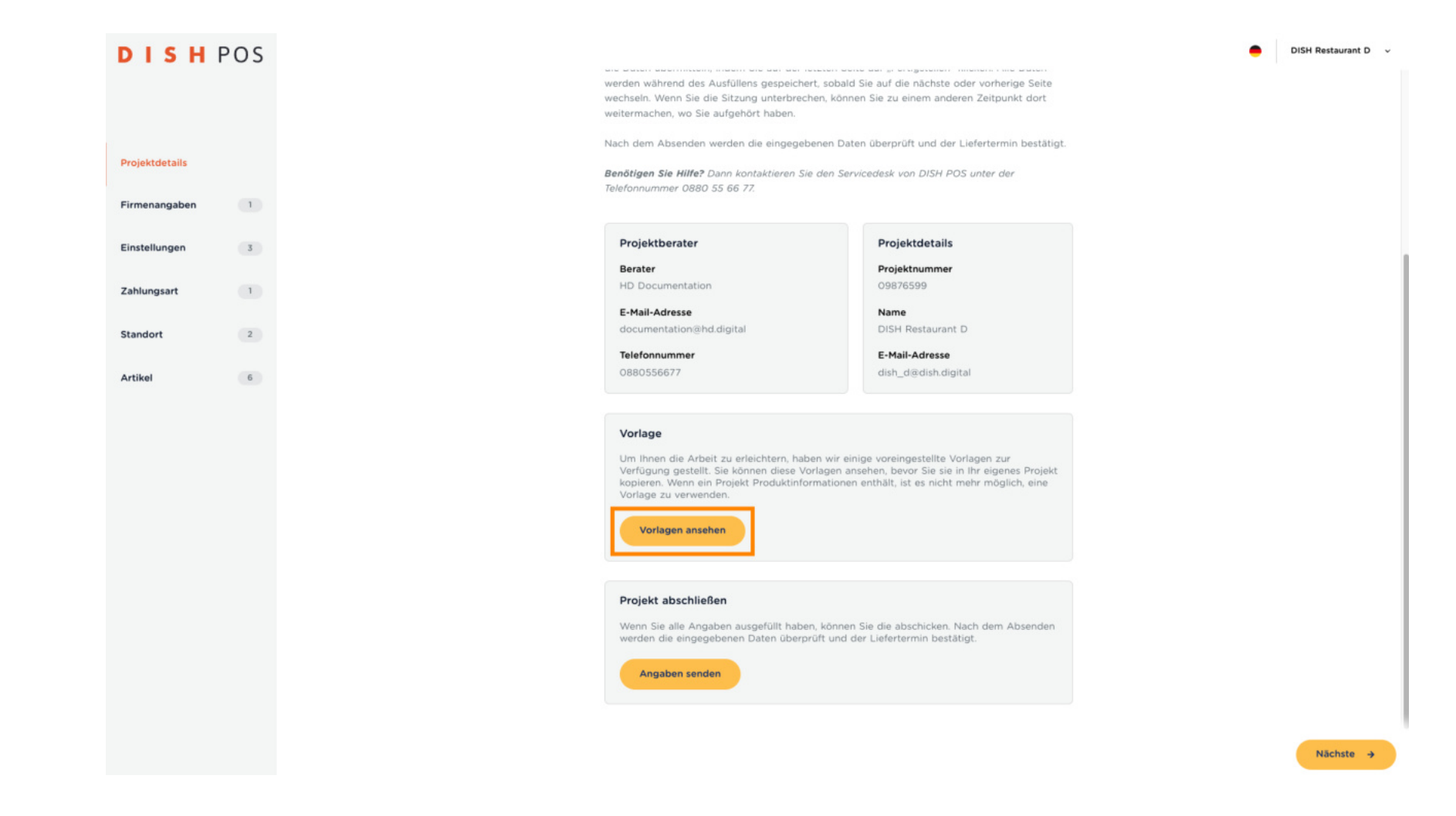

DISH POS Onboarding Teil 1 Ð **DISH** by **METRO** 

### Die Vorlagen haben vorausgefüllte Felder, die du bearbeiten kannst und dir eine Menge Zeit ersparen.  $\overline{0}$

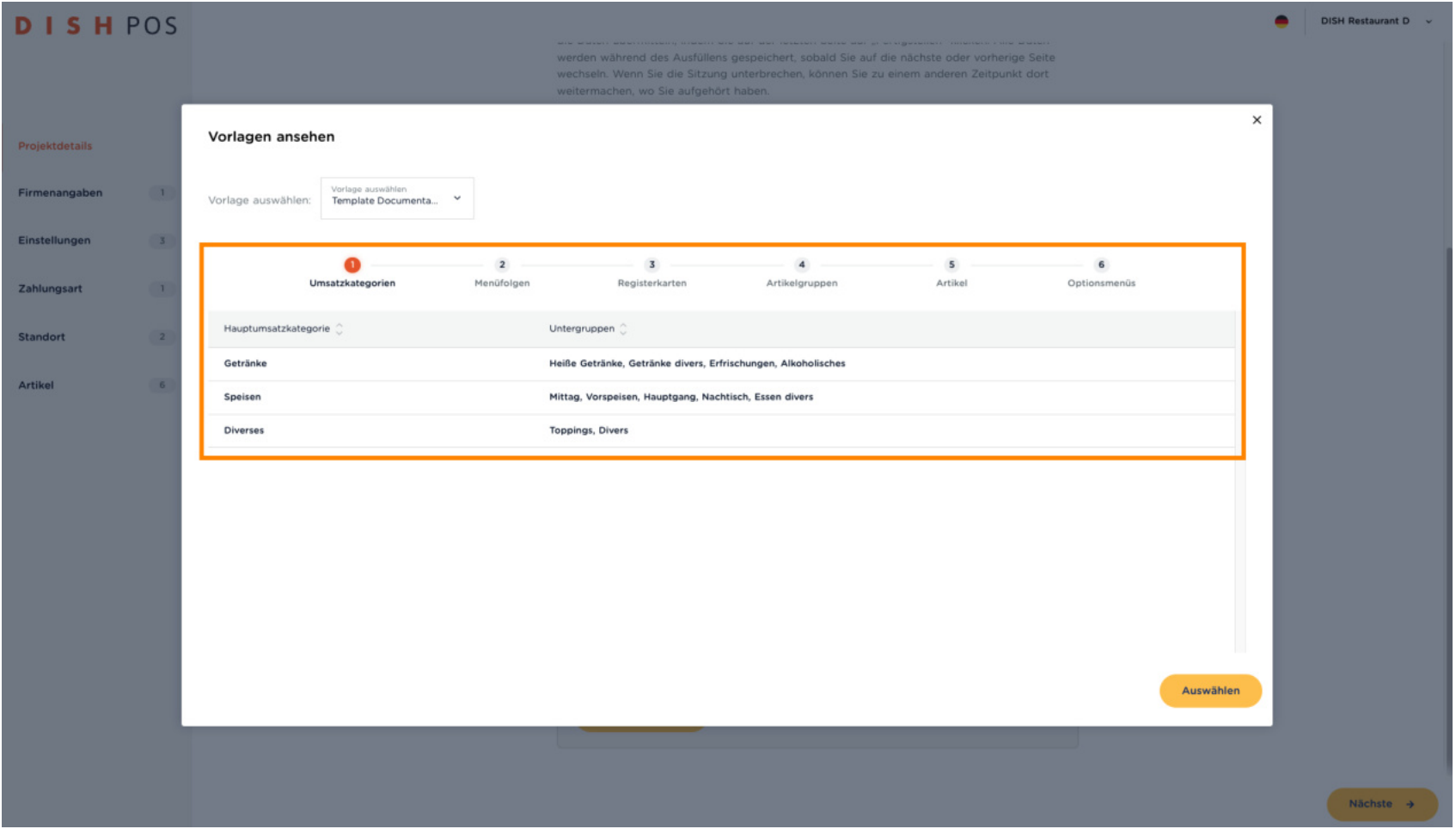

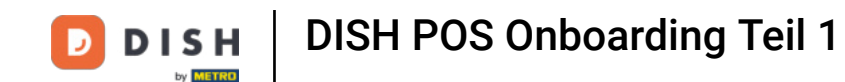

Abhängig von der Region, in der du dich befindest, steht möglicherweise mehr als nur eine Vorlage zur  $\bigcap$ Auswahl. Klicke auf das Feld "Vorlage auswählen", um das Dropdown-Menü zu öffnen und wähle die für dich passende.

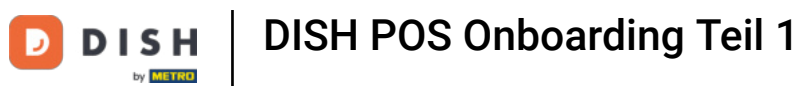

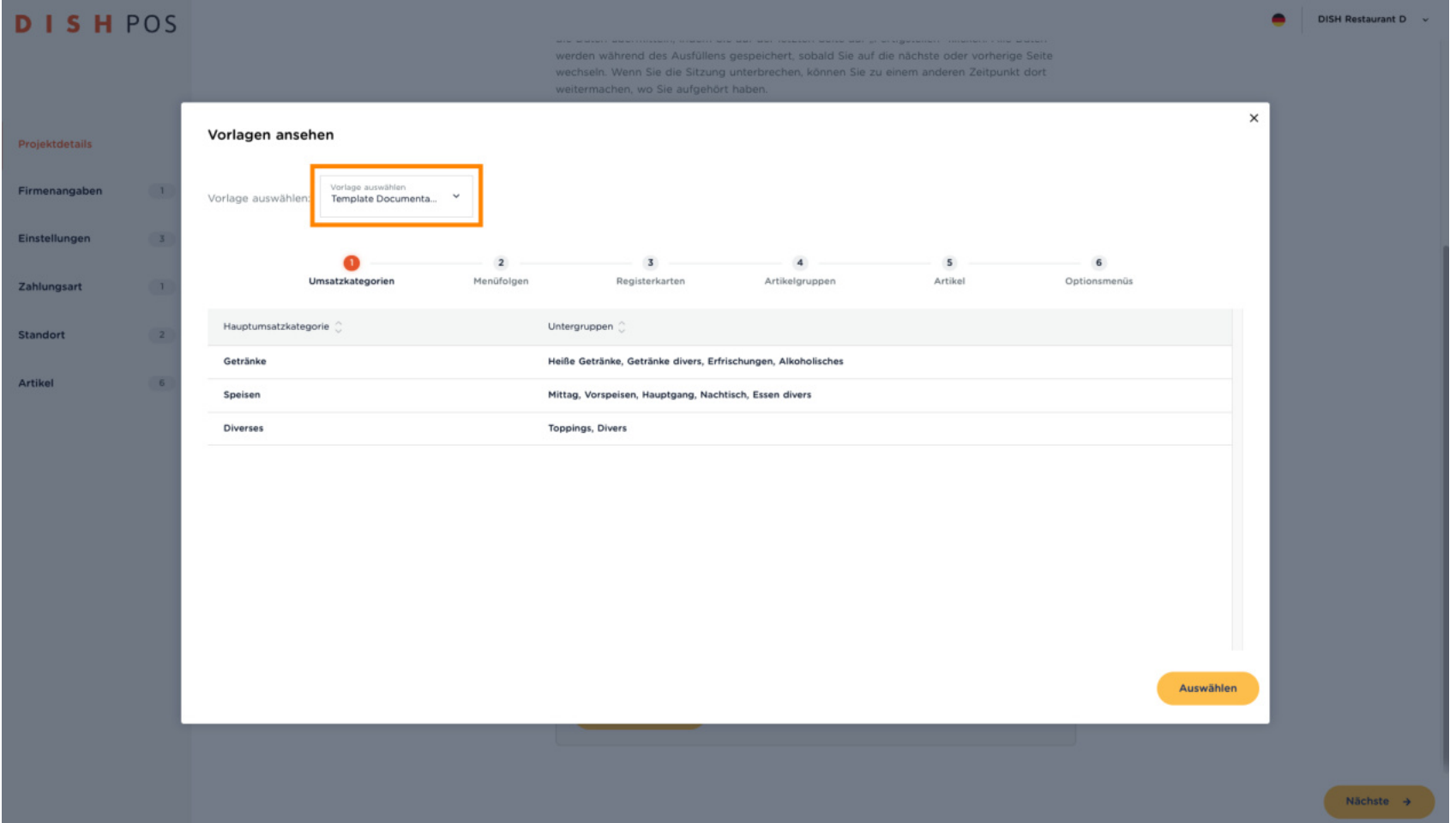

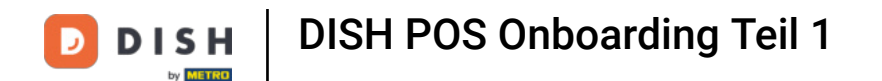

Klicke dich durch die einzelnen Reiter, um einen Überblick über den Aufbau und Inhalt der Vorlagen zu  $\bullet$ erhalten. Dies wird dir helfen, bei der Auswahl deiner Vorlage präziser zu sein.

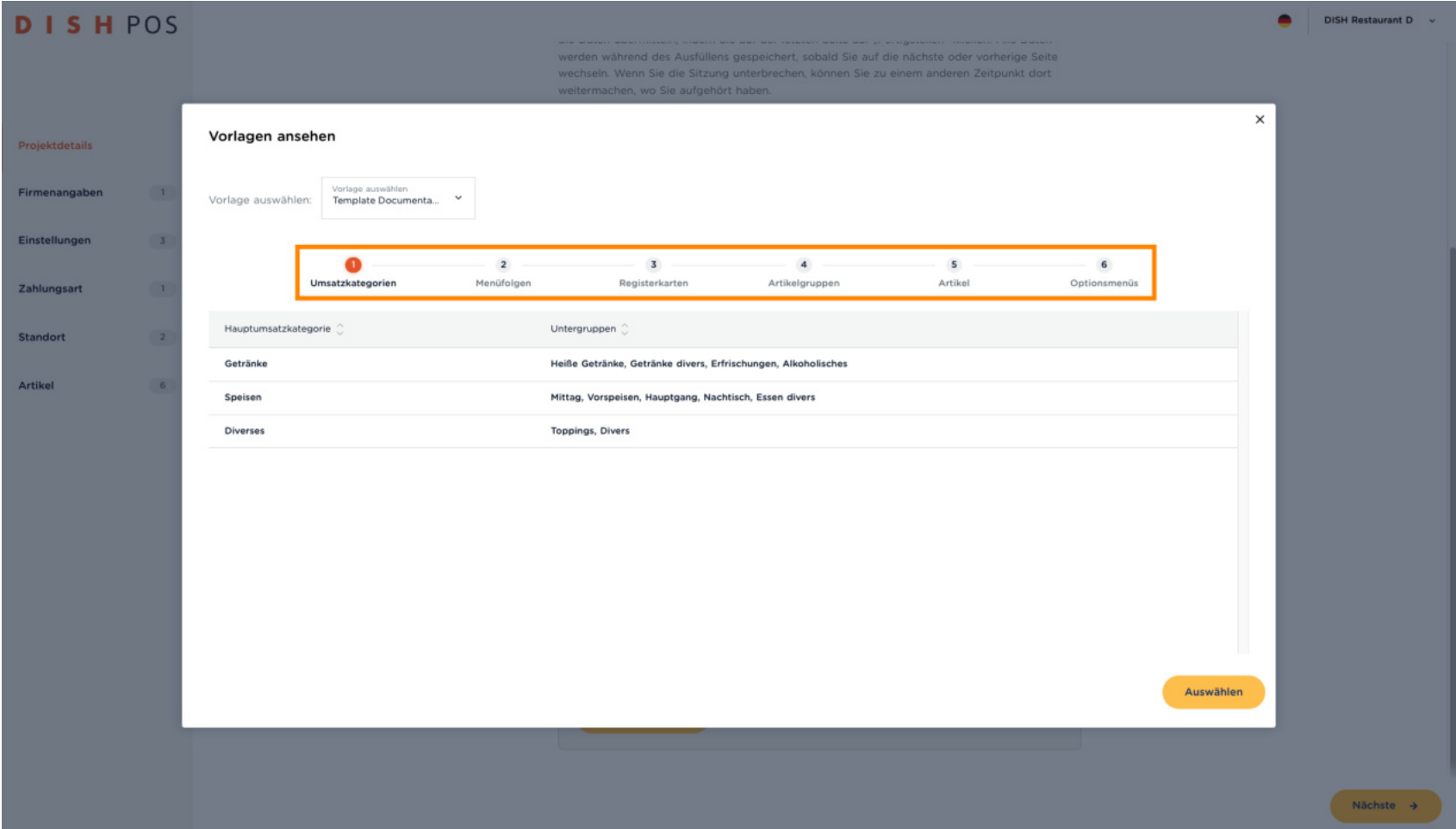

DISH POS Onboarding Teil 1 **DISH** Ð by **METRO** 

### Klicke dann auf Auswählen.  $\bullet$

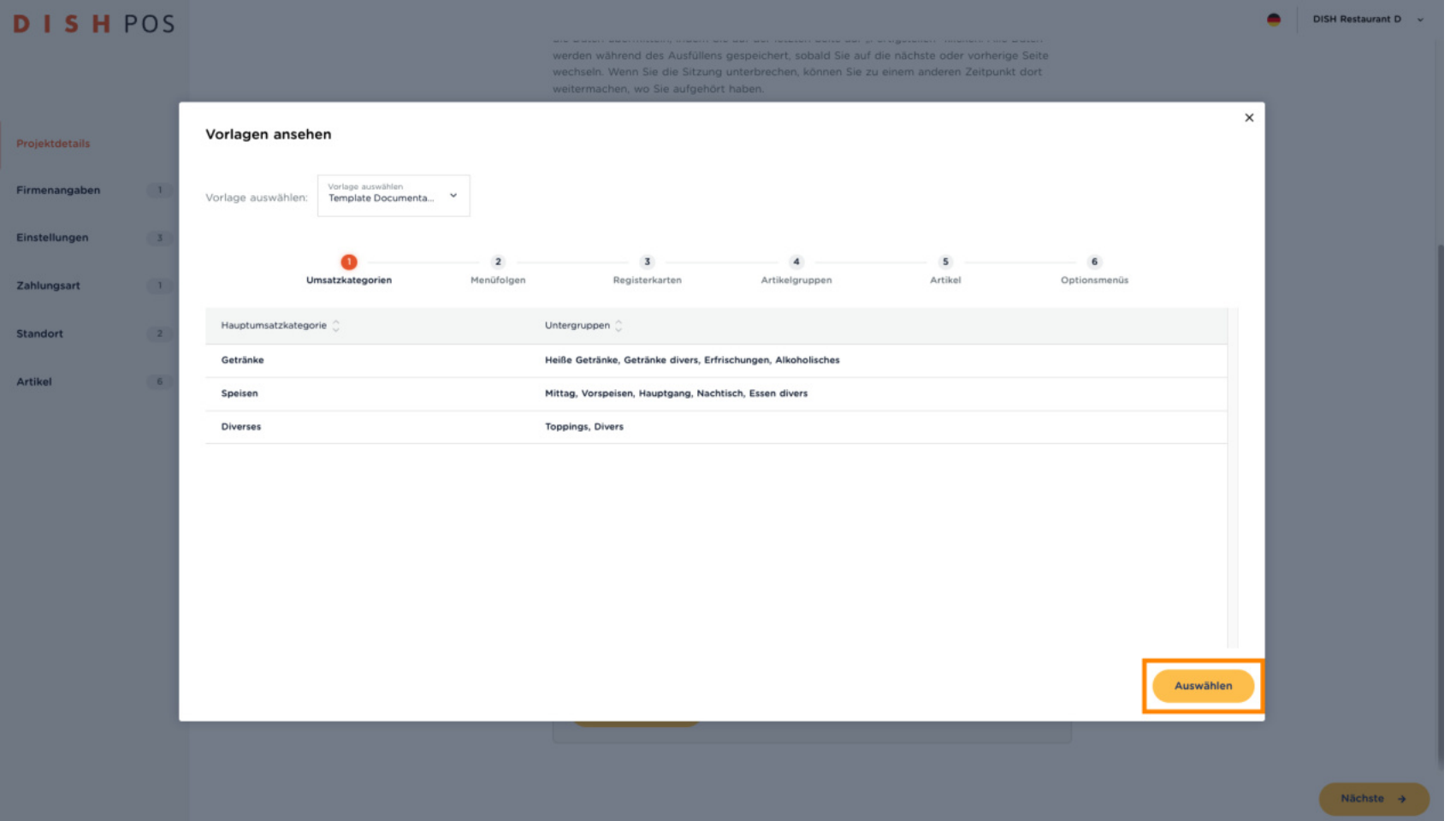

**DISH** D by **METRO** 

DISH POS Onboarding Teil 1

# $\bigcirc$

Hinweis: Wenn du auf der Seite "Projektdetails" erneut nach unten scrollst, wirst du feststellen, dass die Option "Vorlagen" nicht mehr verfügbar ist.

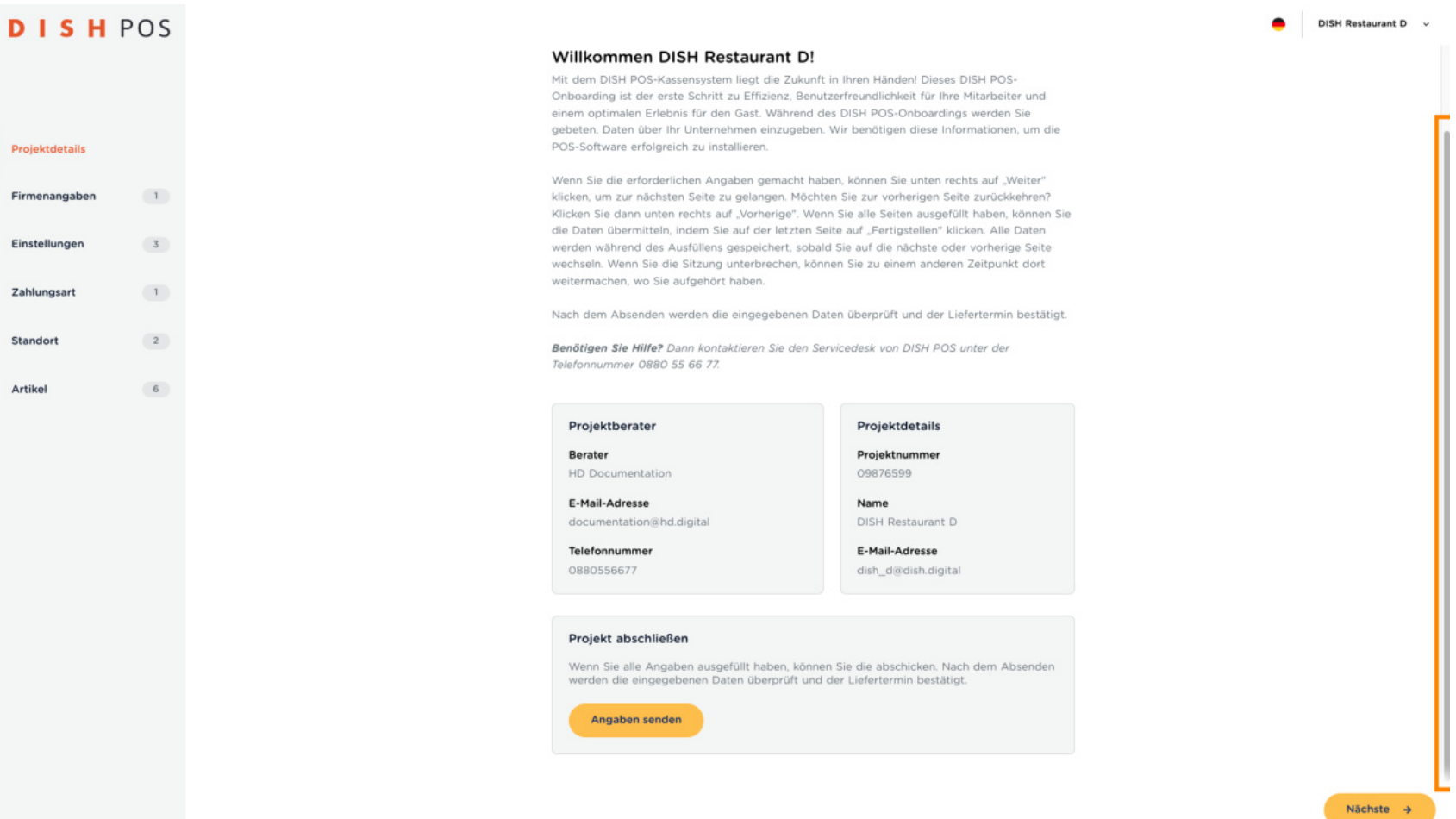

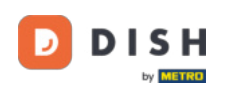

#### Klicke nun auf Nächste. ω

## **DISHPOS**

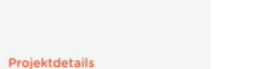

 $\overline{1}$ 

Einstellungen  $3$ 

Firmenangaben

Zahlungsart  $\left( \begin{array}{c} 1 \end{array} \right)$ 

Standort

 $\overline{2}$ 

Artikel  $6\phantom{.0}$ 

#### Willkommen DISH Restaurant D!

Mit dem DISH POS-Kassensystem liegt die Zukunft in Ihren Händen! Dieses DISH POS-Onboarding ist der erste Schritt zu Effizienz, Benutzerfreundlichkeit für Ihre Mitarbeiter und einem optimalen Erlebnis für den Gast. Während des DISH POS-Onboardings werden Sie gebeten, Daten über ihr Unternehmen einzugeben. Wir benötigen diese Informationen, um die POS-Software erfolgreich zu installieren.

Wenn Sie die erforderlichen Angaben gemacht haben, können Sie unten rechts auf "Weiter" klicken, um zur nächsten Seite zu gelangen. Möchten Sie zur vorherigen Seite zurückkehren? Klicken Sie dann unten rechts auf "Vorherige". Wenn Sie alle Seiten ausgefüllt haben, können Sie die Daten übermitteln, indem Sie auf der letzten Seite auf "Fertigstellen" klicken, Alle Daten werden während des Ausfüllens gespeichert, sobald Sie auf die nächste oder vorherige Seite wechseln. Wenn Sie die Sitzung unterbrechen, können Sie zu einem anderen Zeitpunkt dort weitermachen, wo Sie aufgehört haben.

Nach dem Absenden werden die eingegebenen Daten überprüft und der Liefertermin bestätigt.

Benötigen Sie Hilfe? Dann kontaktieren Sie den Servicedesk von DISH POS unter der Telefonnummer 0880 55 66 77.

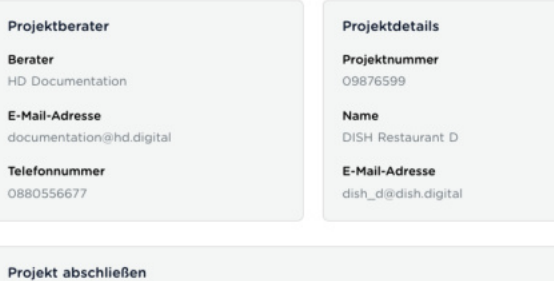

Wenn Sie alle Angaben ausgefüllt haben, können Sie die abschicken. Nach dem Absenden werden die eingegebenen Daten überprüft und der Liefertermin bestätigt.

Angaben senden

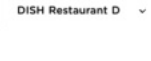

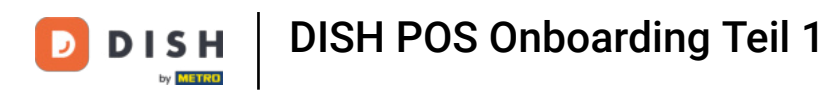

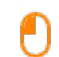

## Gebe nun deine Unternehmensdaten ein.

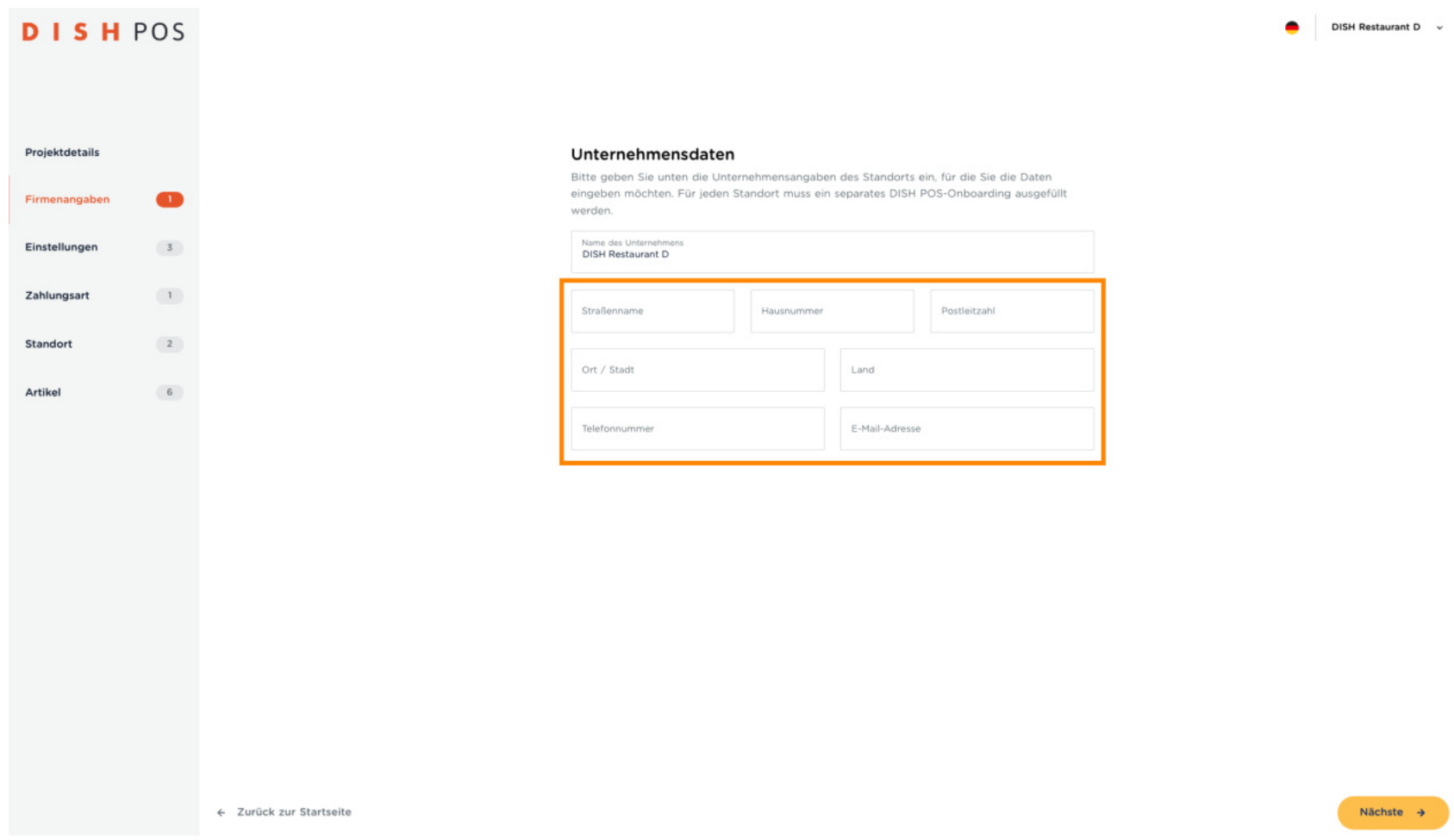

<u>и.</u>

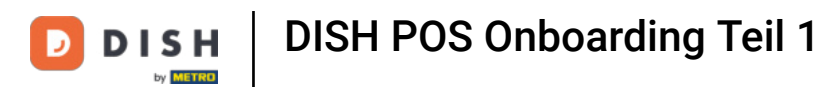

### Klicke nun auf Nächste.  $\bullet$

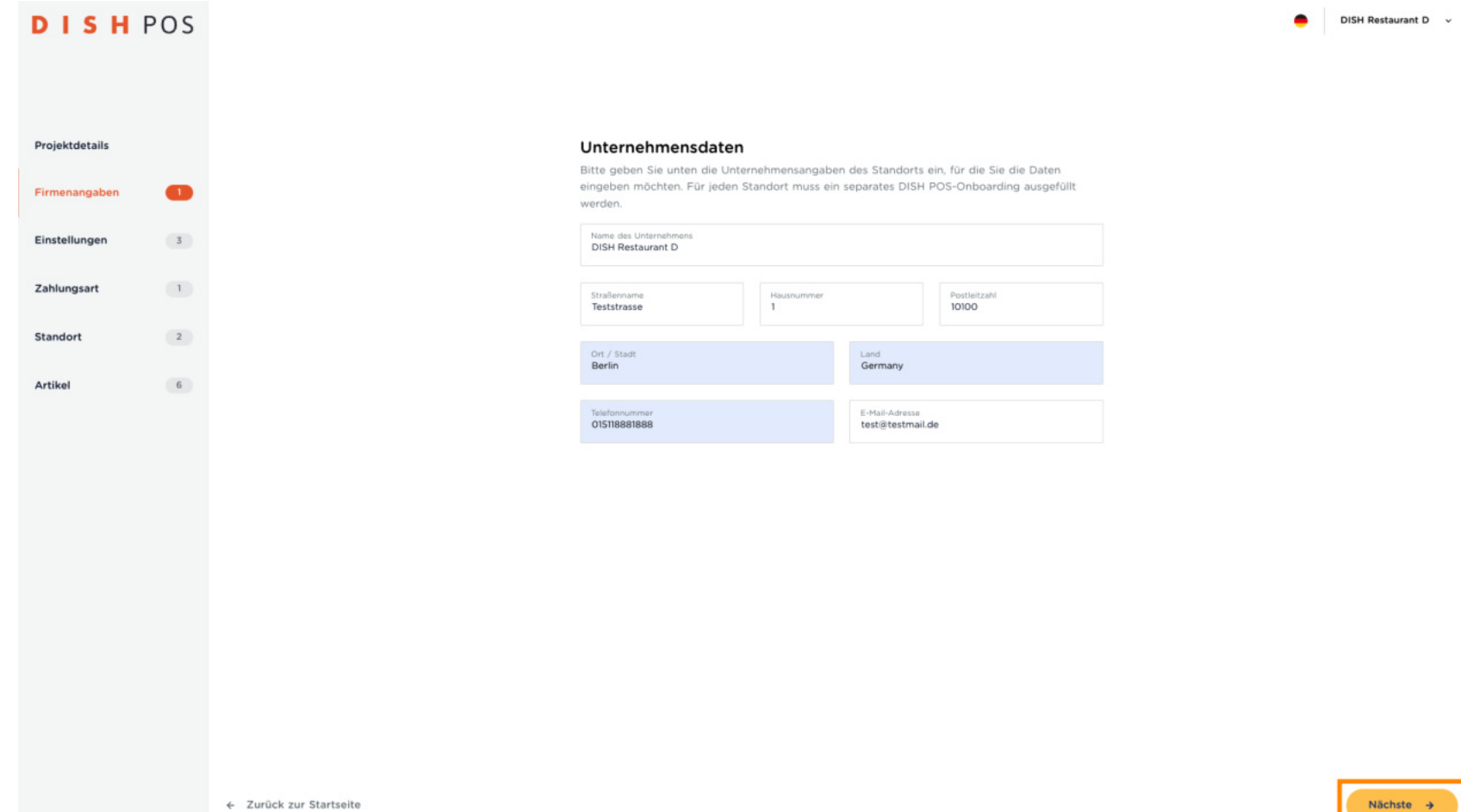

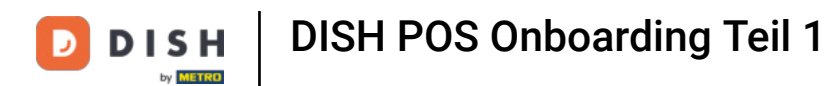

Wähle nun die Sprache für dein DISH POS aus. Hinweis: Falls du z. B. Mitarbeiter hast, die mit einer  $\bullet$ anderen Sprache besser zurechtkommen, kannst du vom Backoffice aus, eine andere Sprache zu deren Login zuweisen.

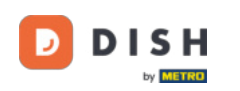

**DISHPOS** DISH Restaurant D  $\sim$  $\bullet$  $\bullet$  $\overline{a}$  $\overline{3}$ Sprachauswahl **Bon Text** WLAN-Netzwerk Projektdetails Sprachauswahl Ihr DISH POS-Kassensystem bietet die Möglichkeit, die Software in mehreren Sprachen anzuzeigen. Unten können Sie die Standardsprache für Ihr System auswählen. Sie können dies  $\left(1\right)$ Firmenangaben auch später für jeden Benutzer festlegen. In welcher Sprache wollen Sie das Kassensystem einrichten? Einstellungen  $\bullet$  $\bullet$  $\frac{d\mathbf{b}}{d\mathbf{b}}$ Zahlungsart  $\sqrt{1}$  $\bullet$  $\sim$ Niederländisch Englisch Französisch Deutsch Standort  $\overline{2}$  $6$ Artikel П П <u>181</u> ≡ Italienisch Spanisch Rumänisch Katalanisch Vorherige

+ Zurück zur Startseite

Nächste  $\rightarrow$ 

DISH POS Onboarding Teil 1 Ð **DISH** by **METRO** 

### Klicke nun auf Nächste.  $\boldsymbol{\Theta}$

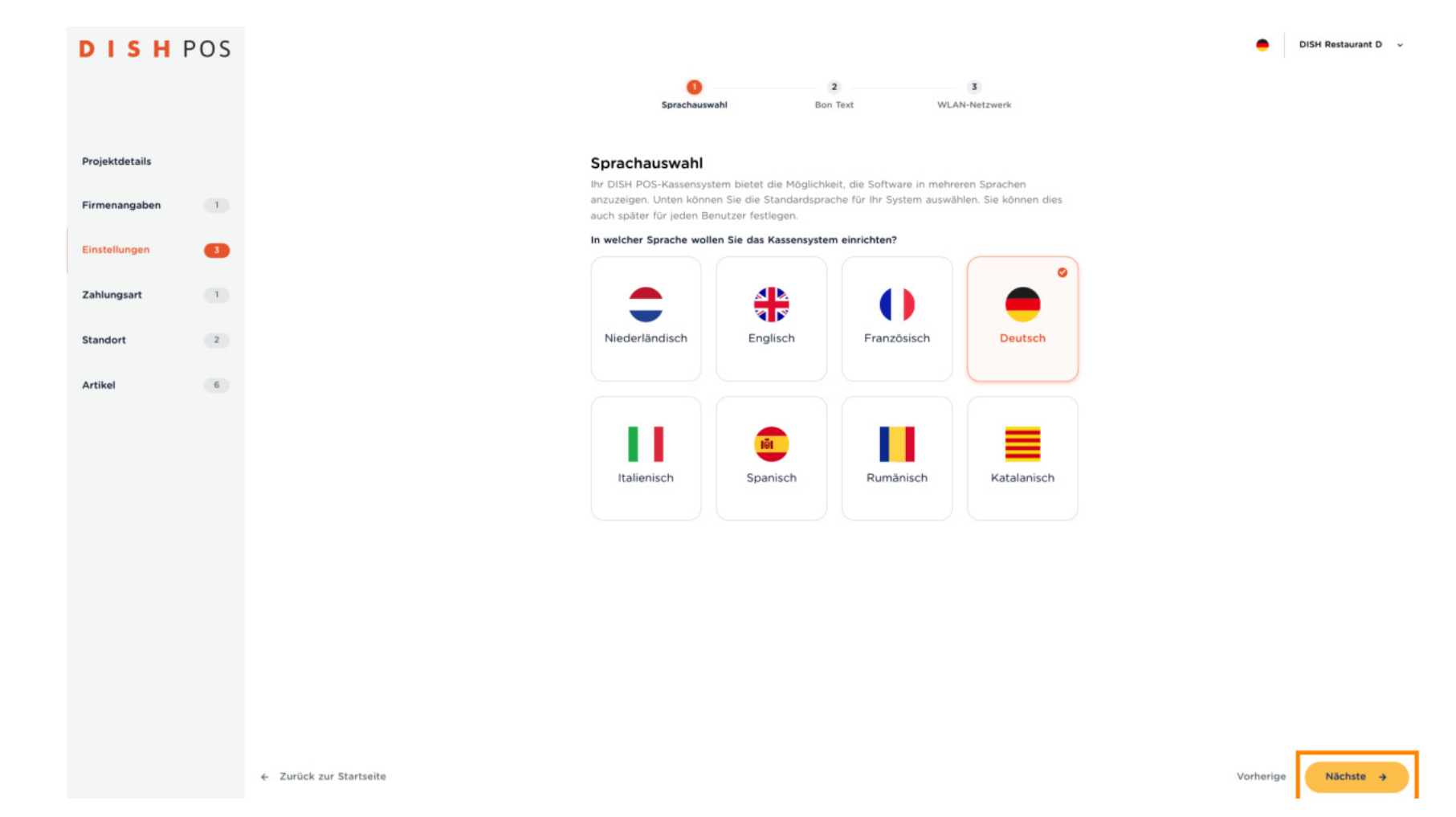

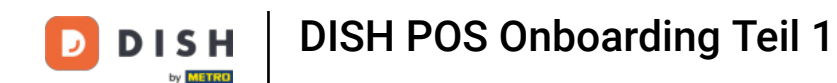

Gebe den Firmennamen, die Adresse, den gewünschten Begrüßungstext und die Steuernummer ein, die  $\bigcap$ auf die Belege gedruckt werden sollen. Hinweis: Alle Teile können in Zukunft über Ihren Backoffice-Zugang geändert werden.

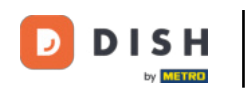

**DISHPOS** DISH Restaurant D  $\sim$  $\bullet$  $\bullet$   $\bullet$   $\bullet$   $\bullet$   $\bullet$   $\bullet$  $\sim$  3 WLAN-Netzwerk Sprachauswahl **Bon Text** Projektdetails **Bon Text** Im nächsten Schritt geben Sie die Texte ein, die Sie auf den Bon platzieren möchten. Bis zu 150 Zeichen sind möglich. Sie können auf dem Bon auch Ihr eigenes Logo hinzufügen. Das Logo  $\left(1\right)$ Firmenangaben muss Schwarzweiß und mit einer Mindestbreite von 380 Pixeln sein. Bon Kopfzeile Bon Fußzeile Einstellungen  $\bullet$ Zahlungsart  $\left(1\right)$ Standort  $\overline{2}$ Logo hochladen  $6$ Artikel  $\odot$ Ziehen Sie Ihre Datei hierher oder browse Laden Sie Ihr Logo hoch (vorzugsweise im Dateiformat .jpg, .png oder .bmp) Nächste  $\rightarrow$ + Zurück zur Startseite Vorherige

DISH POS Onboarding Teil 1 **DISH** Ð by **METRO** 

Ziehe dein Logo hier in das Feld hinein, oder klicke auf Durchsuchen, um ein Suchfenster zu öffnen, um  $\bullet$ die Datei auf diese Weise hochzuladen.

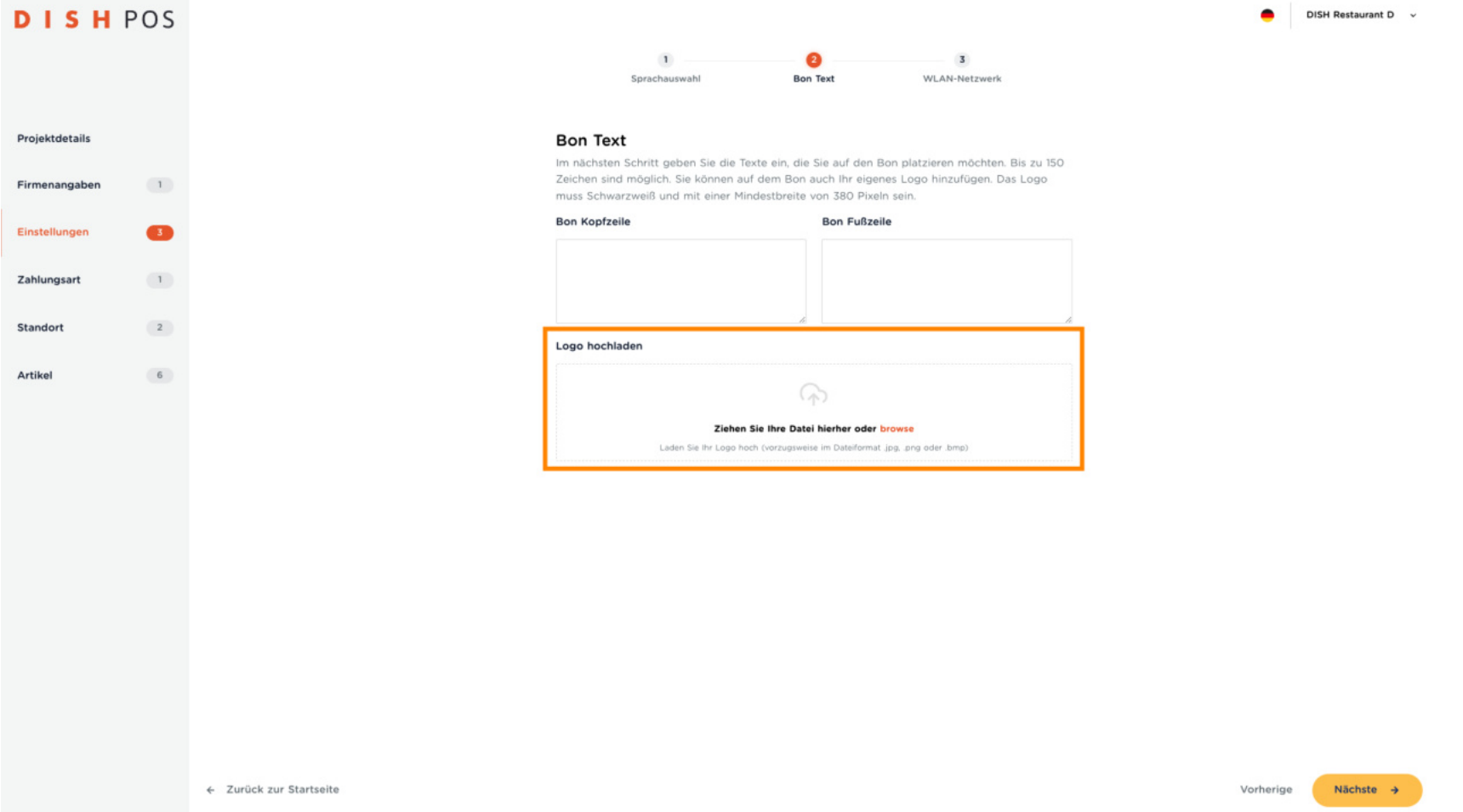

DISH POS Onboarding Teil 1 **DISH** Ð by **METRO** 

### Klicke nun auf Nächste.  $\bullet$

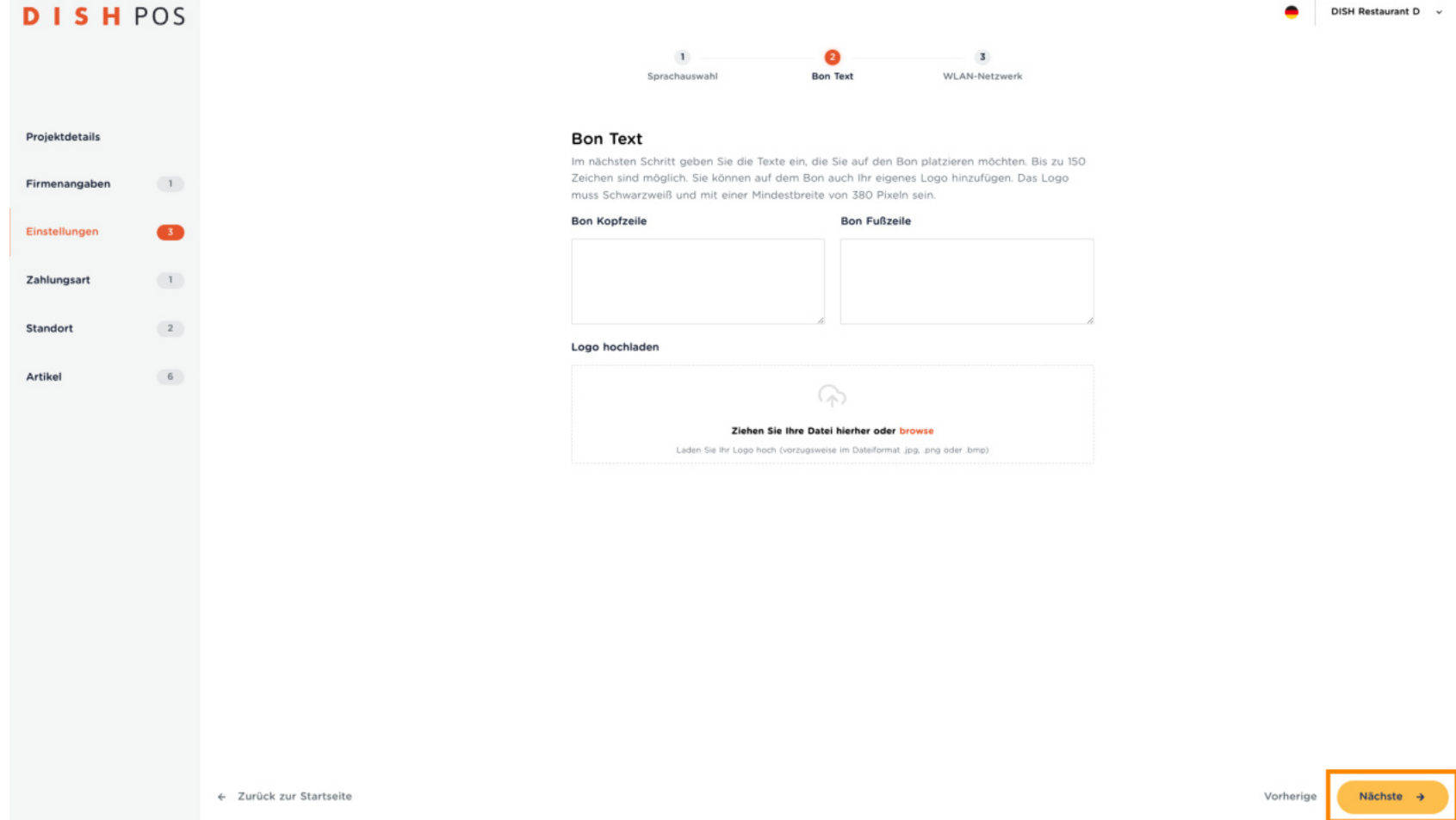

DISH POS Onboarding Teil 1 Ð **DISH** by **METRO** 

Gebe hier den Namen und das Passwort deines WLAN-Netzwerks ein.  $\mathbf{0}$ 

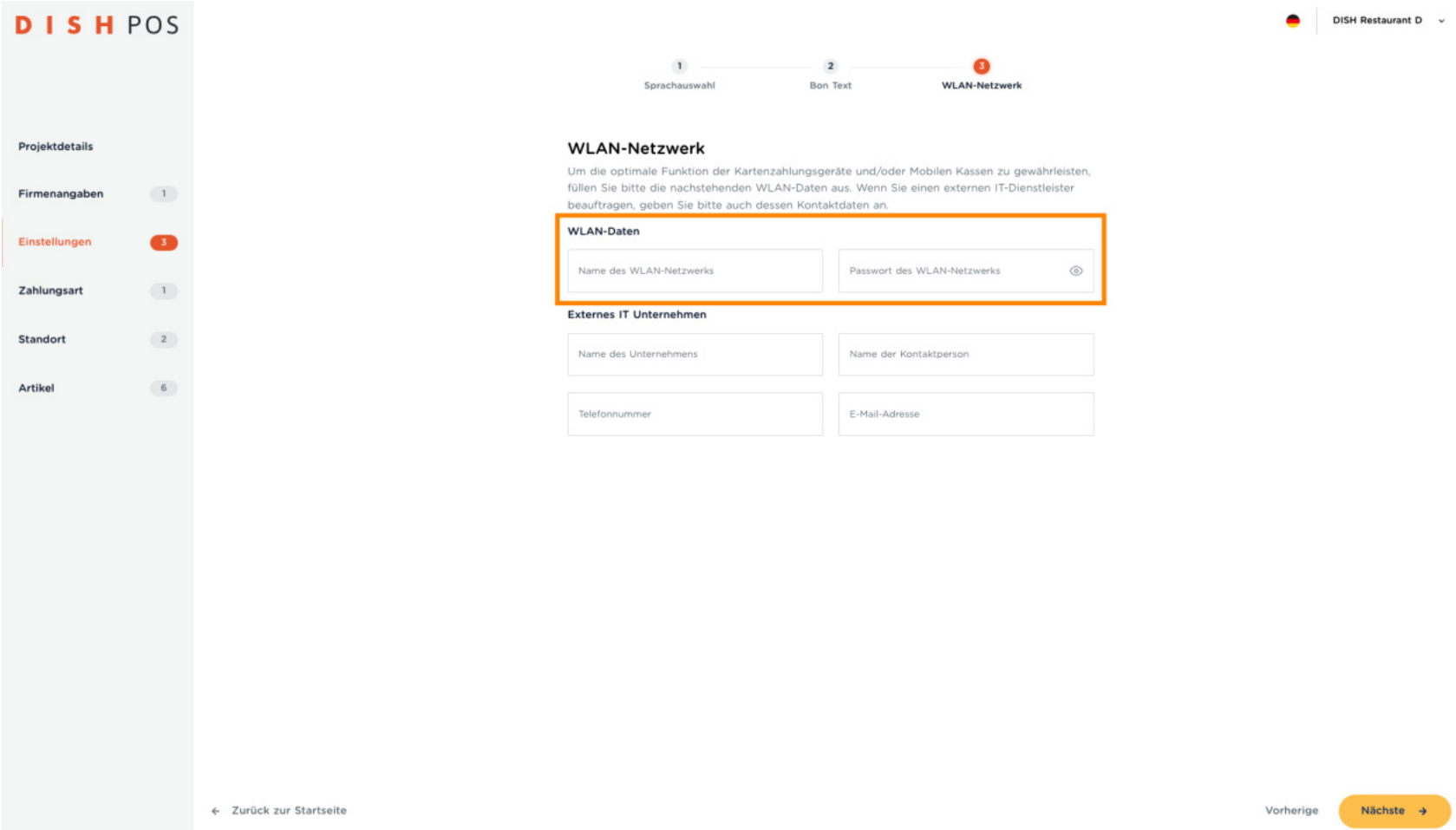

DISH POS Onboarding Teil 1 **DISH** в by **METRO** 

Wenn dein Netzwerk alternativ von einem IT-Unternehmen aufgebaut und gewartet wird, gebe bitte hier  $\boldsymbol{0}$ die Kontaktinformationen des Unternehmens ein.

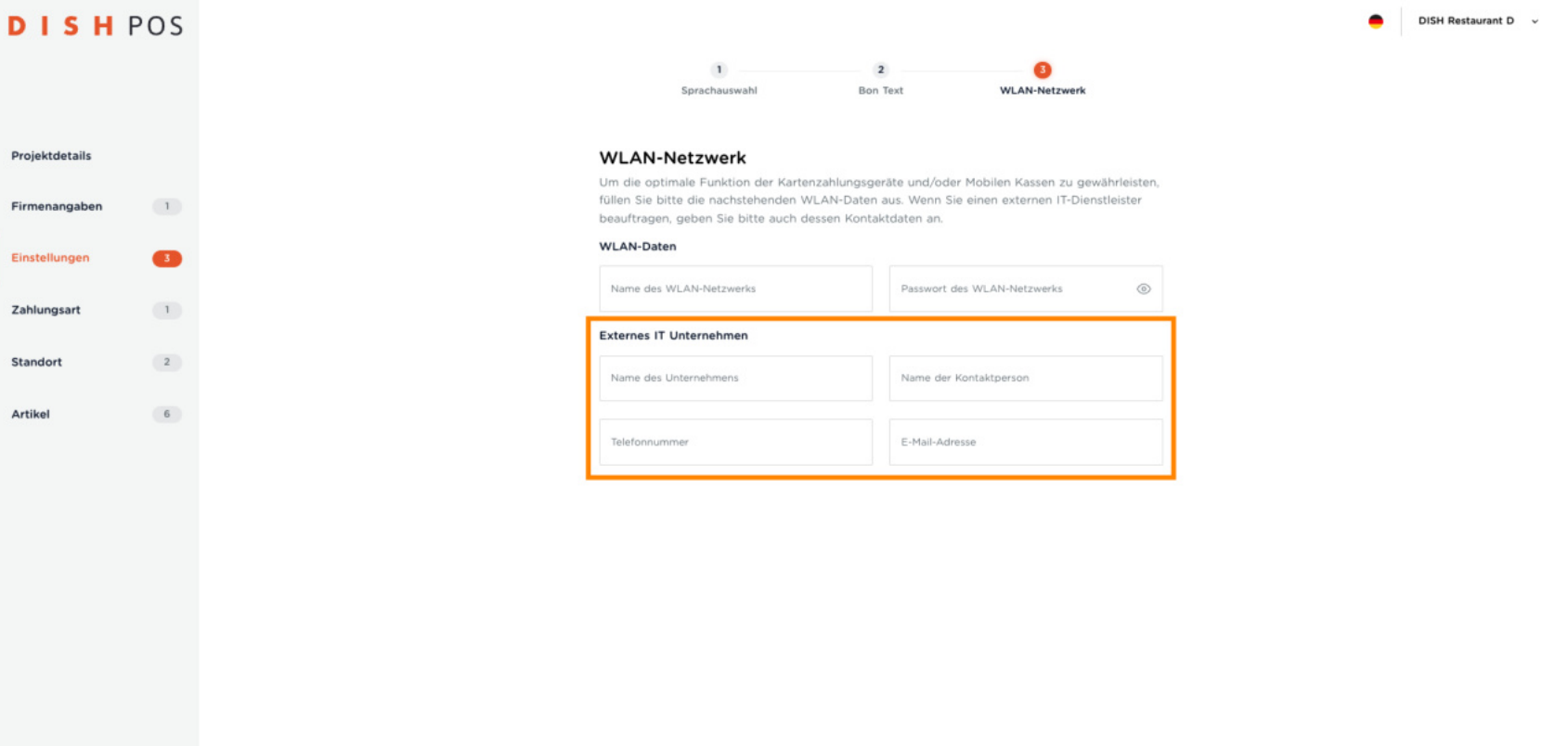

← Zurück zur Startseite

Vorherige Nächste +

DISH POS Onboarding Teil 1 **DISH** Ð by **METRO** 

Klicke auf Nächste.  $\bullet$ 

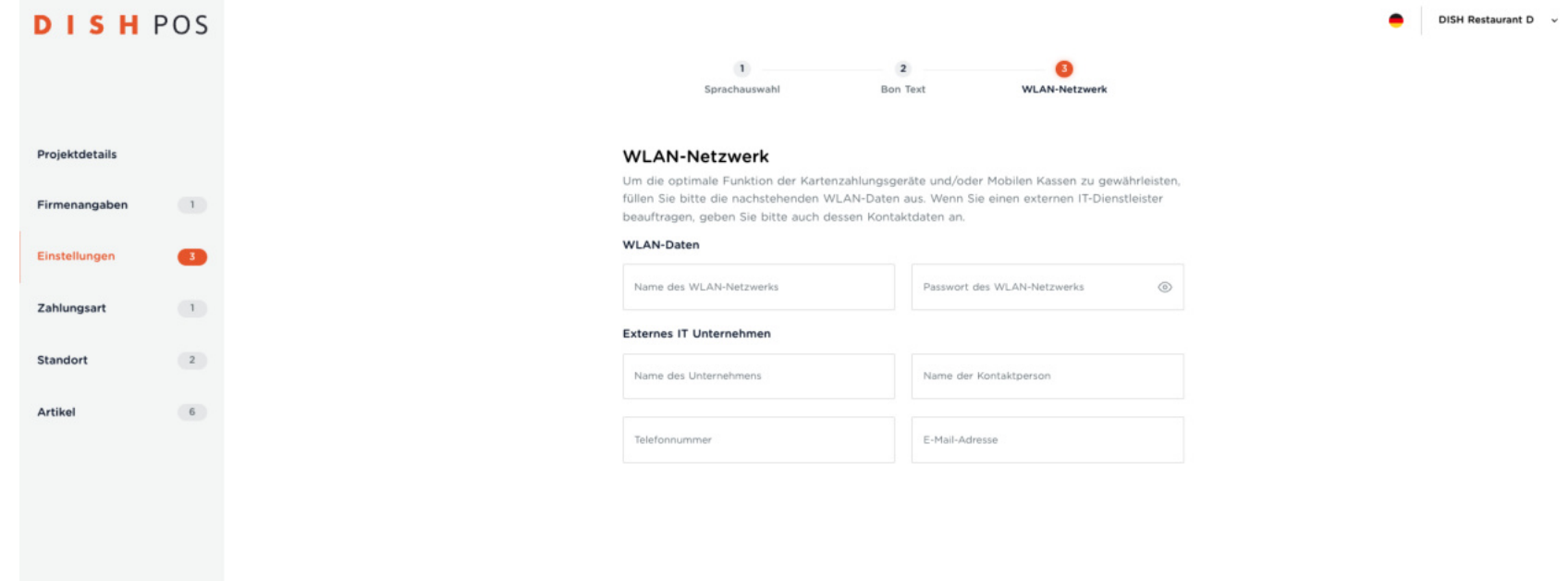

Nächste → Vorherige

← Zurück zur Startseite

DISH POS Onboarding Teil 1 **DISH** Ð by **METRO** 

### Wähle nun die von dir akzeptierten Zahlungsmethoden aus, indem du darauf klickst.  $\overline{0}$

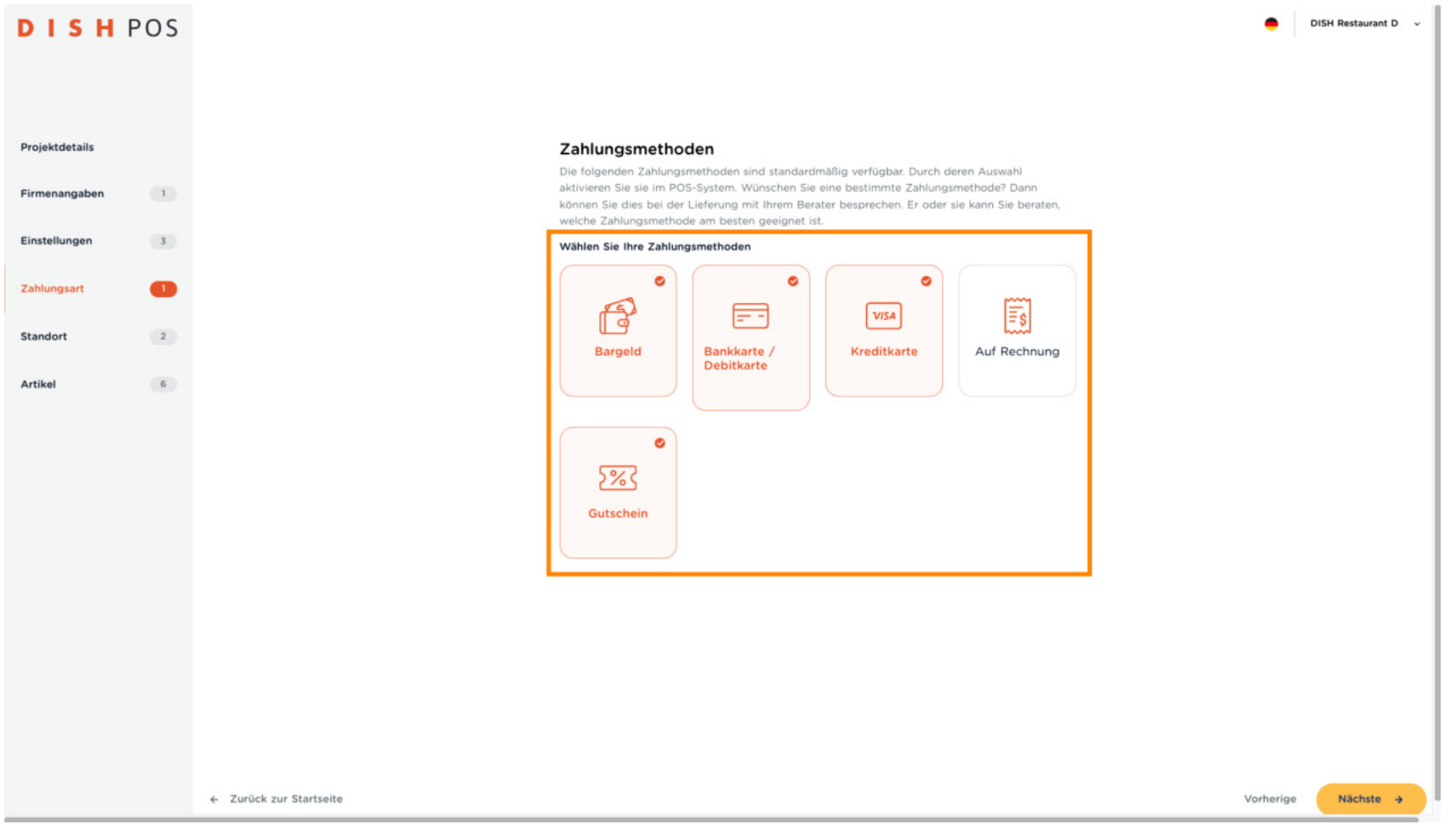

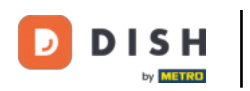

### Klicke nun auf Nächste.  $\bullet$

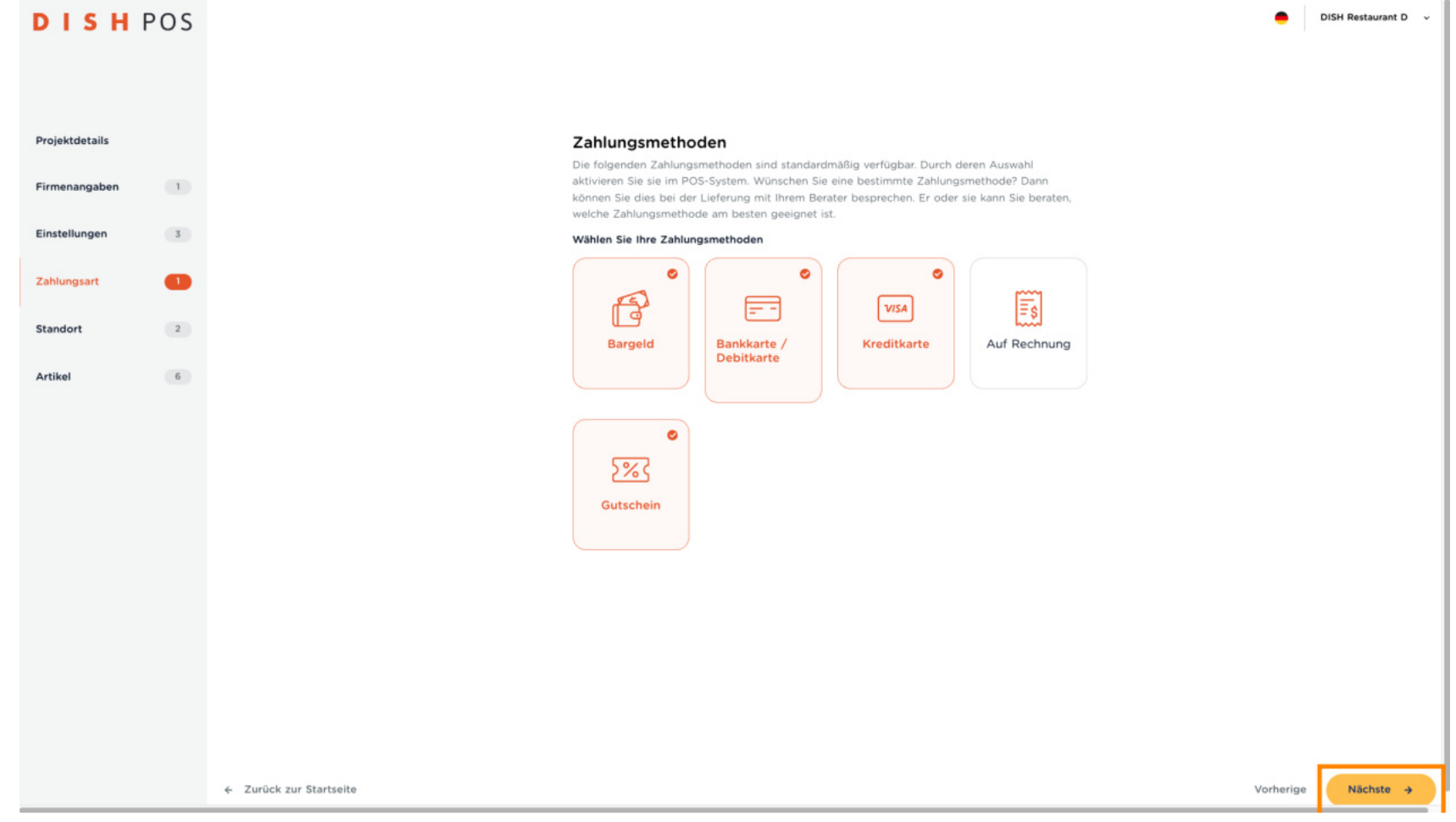

DISH POS Onboarding Teil 1 Ð **DISH** by **METRO** 

Hier richtest du die Zugänge für dich und deine Mitarbeiter ein. Klicke dazu auf + Zeile hinzufügen.  $\overline{0}$ 

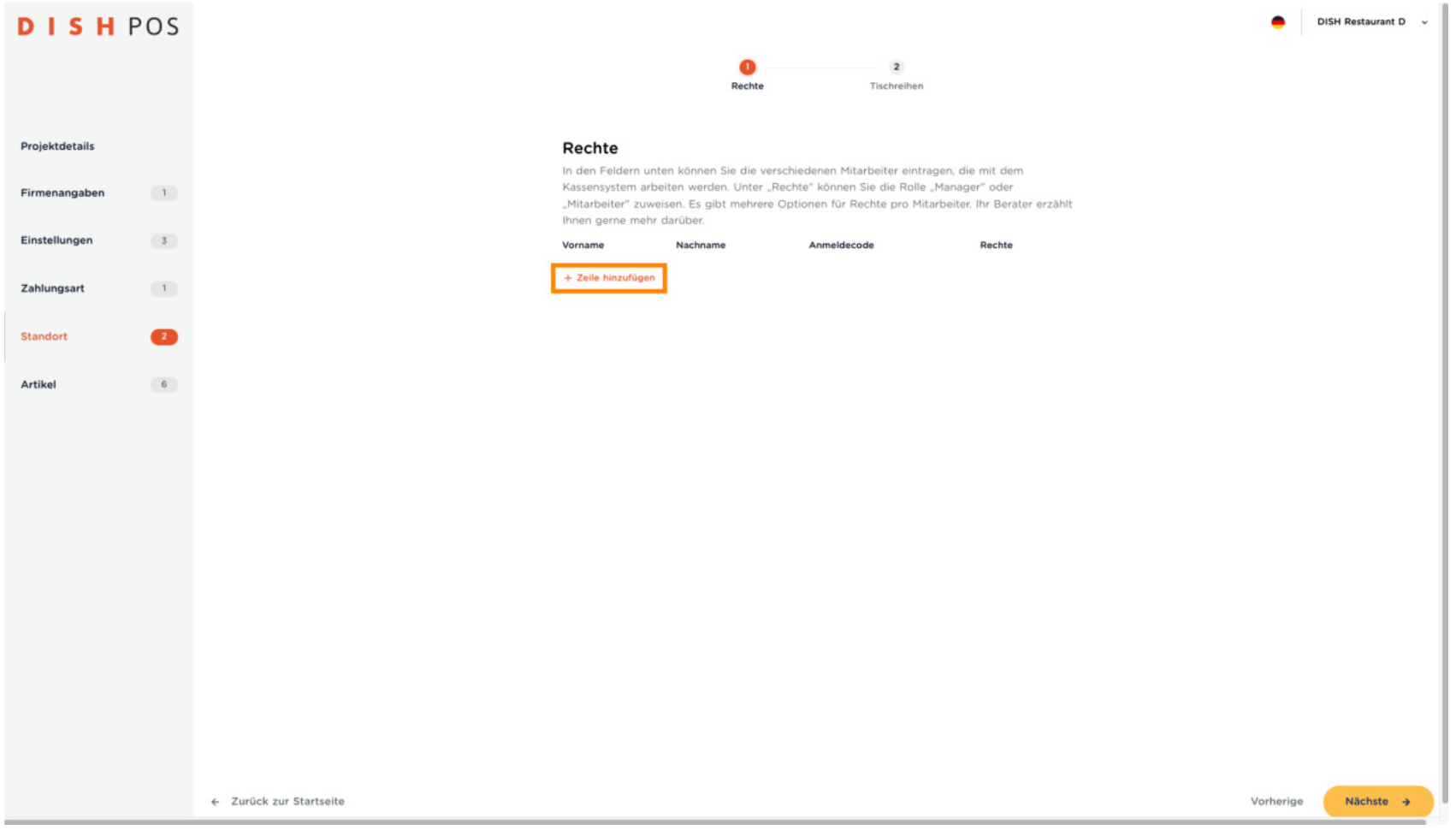

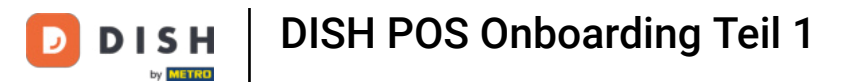

Gebe deinen Vor- und Nachnamen, einen Login-Code ein (nur aus Zahlen!) und wähle aus, welche  $\boldsymbol{0}$ Rechte die eingegebenen Personen haben sollen.

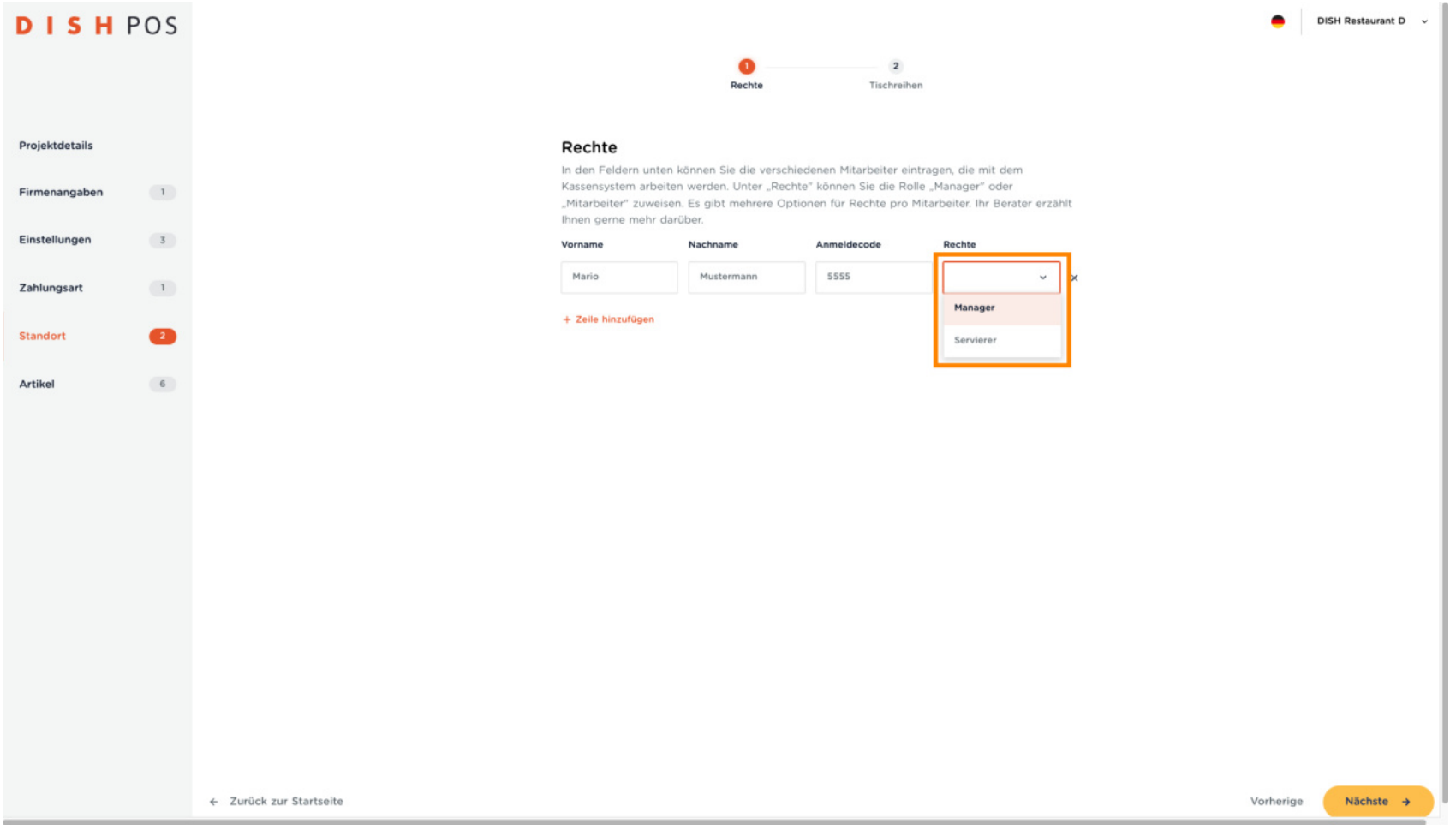

DISH POS Onboarding Teil 1 **DISH** Ð by **METRO** 

Wiederhole diesen Vorgang, um deine Partner und Mitarbeiter anzumelden.  $\overline{0}$ 

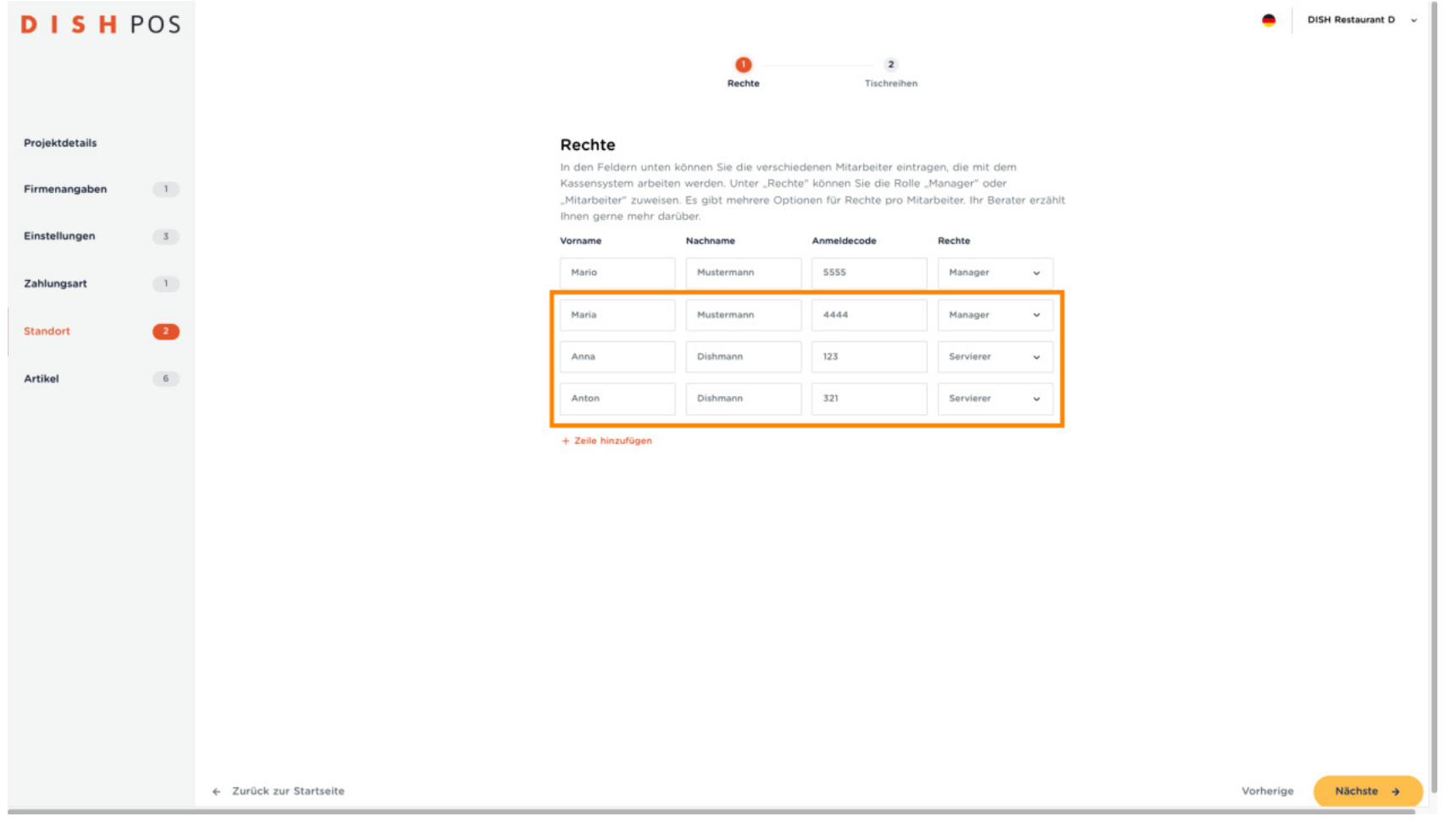

DISH POS Onboarding Teil 1 **DISH** Ð by **METRO** 

### Klicke auf Nächste.  $\boldsymbol{0}$

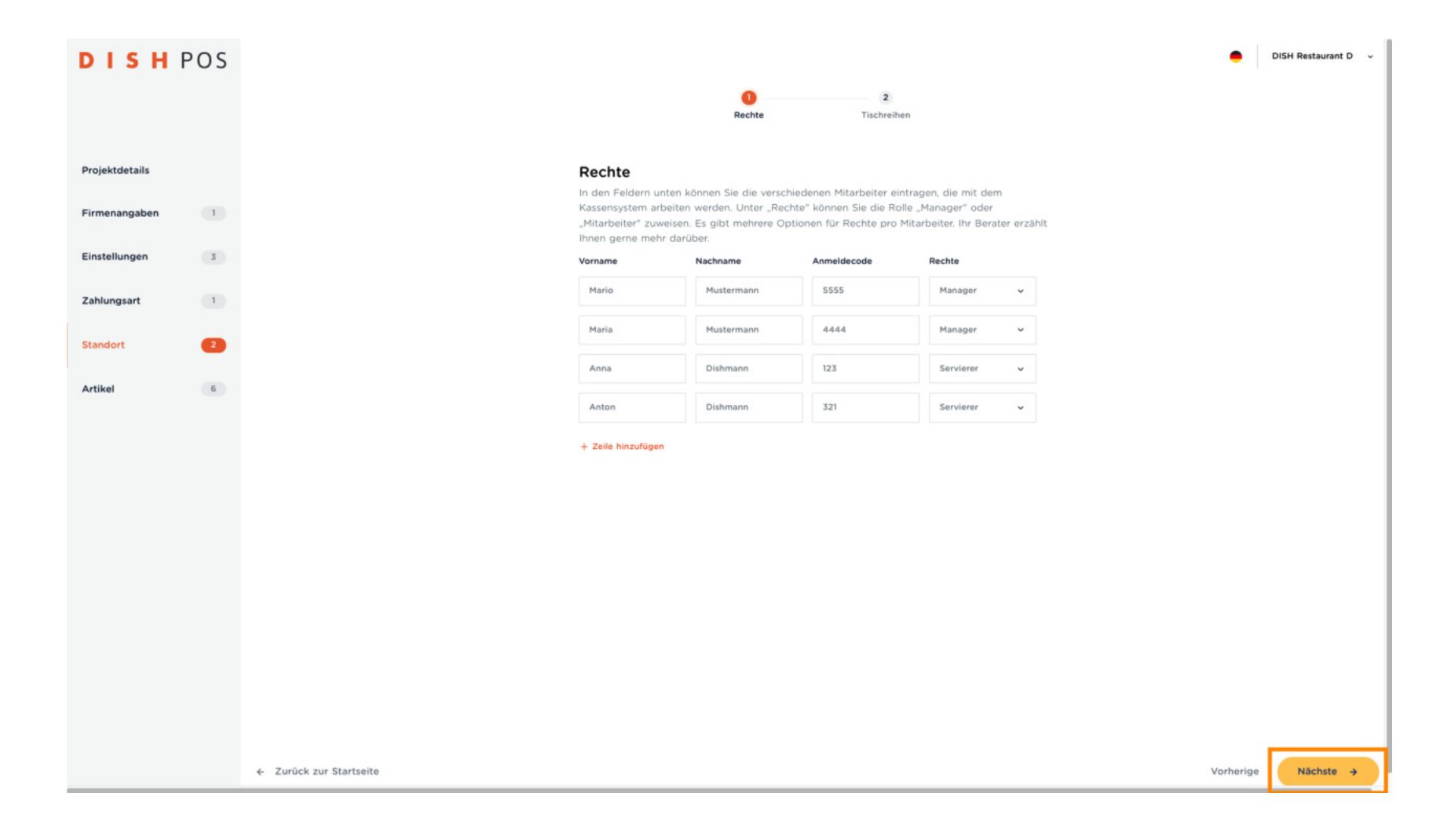

DISH POS Onboarding Teil 1 Ð **DISH** by **METRO** 

Um die Bereiche und das Tischlayout deiner Lokalität einzurichten, klicke auf + Zeile hinzufügen.  $\boldsymbol{0}$ 

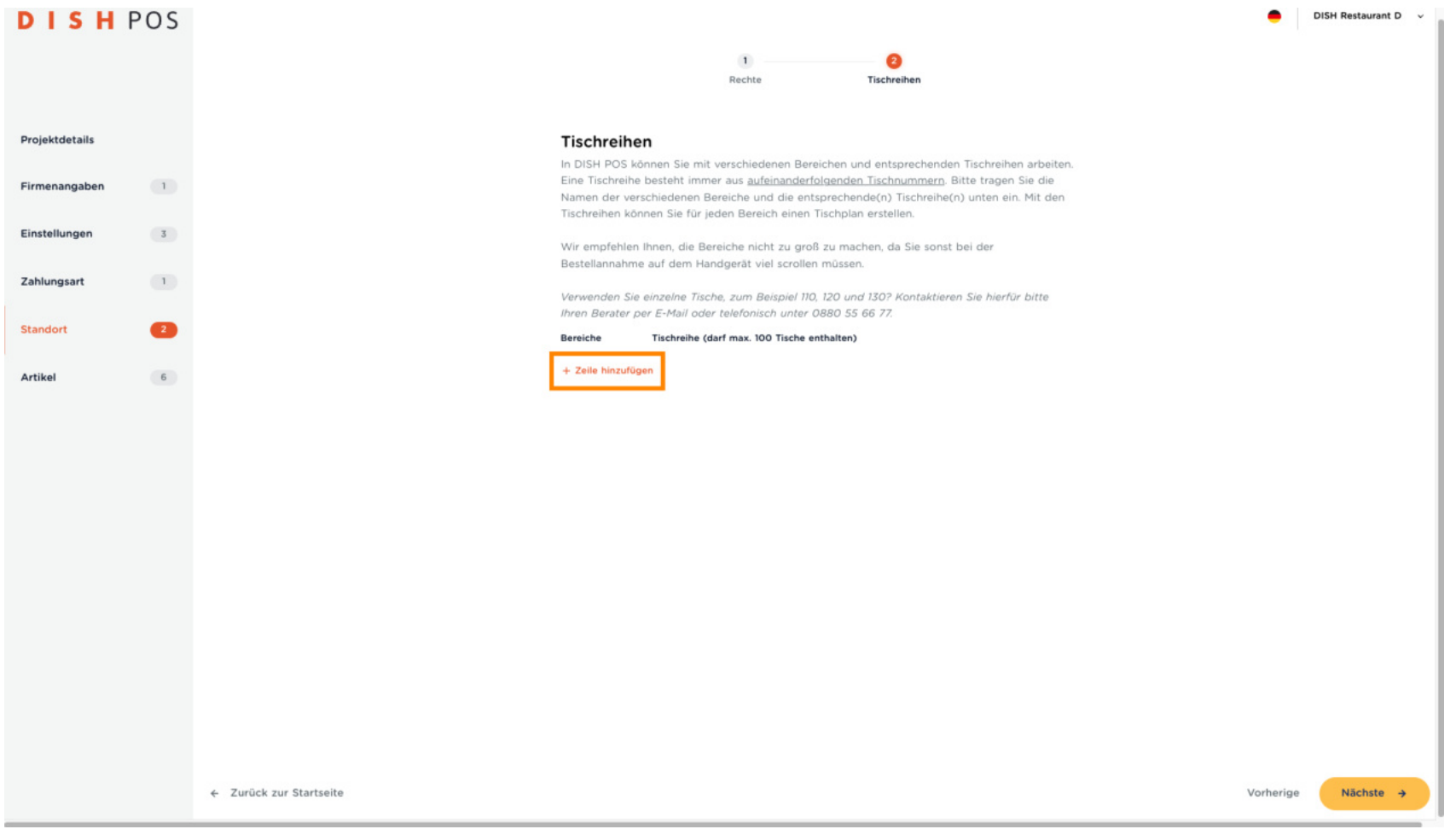

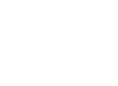

 $\boldsymbol{0}$ 

Ð

**DISH** 

by **METRO** 

# Benenne den Bereich und gebe die Tischreihen ein. Hinweis: Wenn ein Bereich mehrere Tischreihen hat (z. B. 1-13 & 14-20), gebe diesen Bereich zweimal mit den entsprechenden Tischreihen ein.

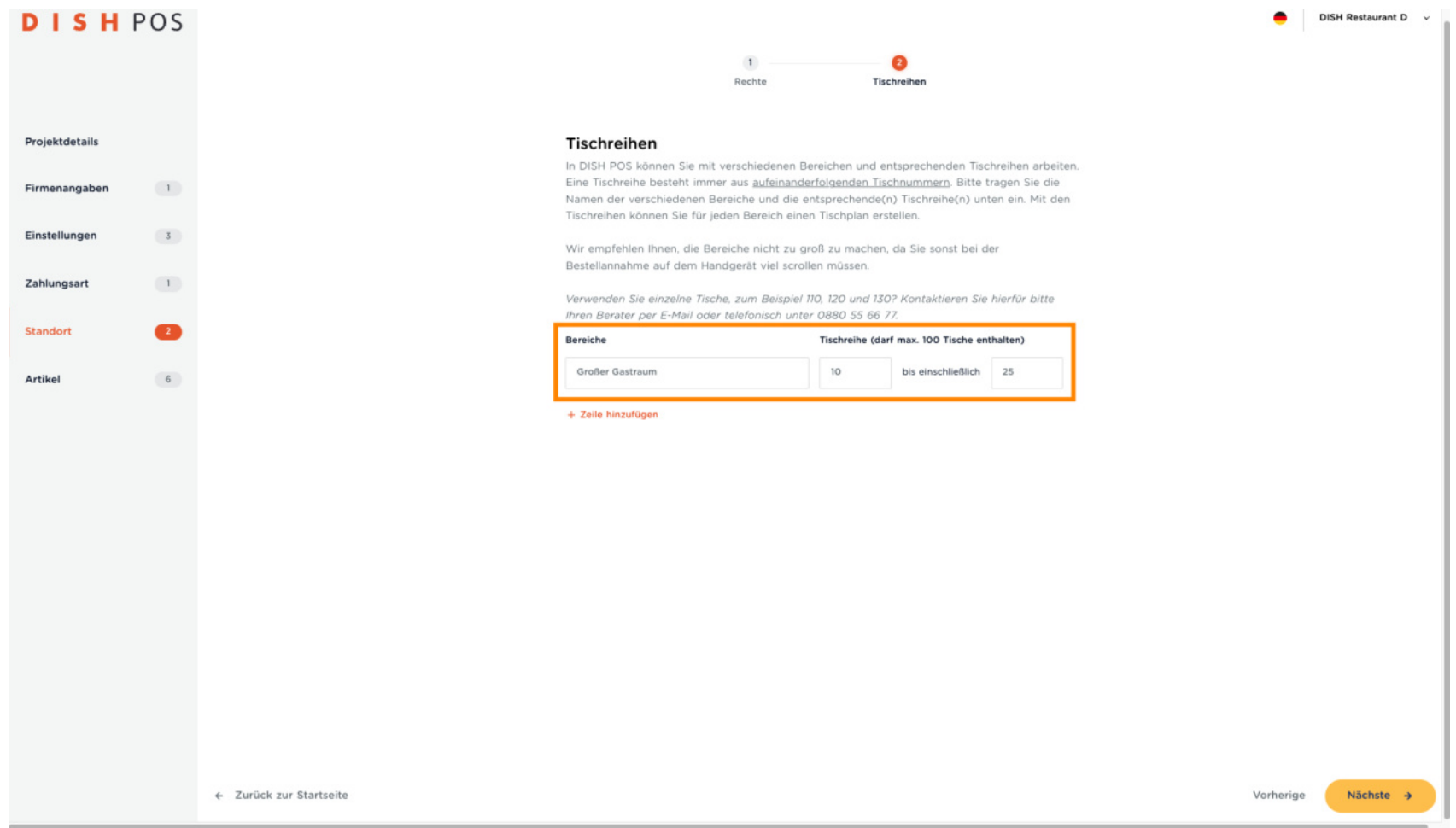

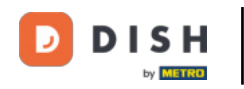

 $\bigcirc$ 

Wiederhole diesen Vorgang, bis alle Bereiche und Tischreihen eingegeben wurden. Klicke dann auf Nächste.

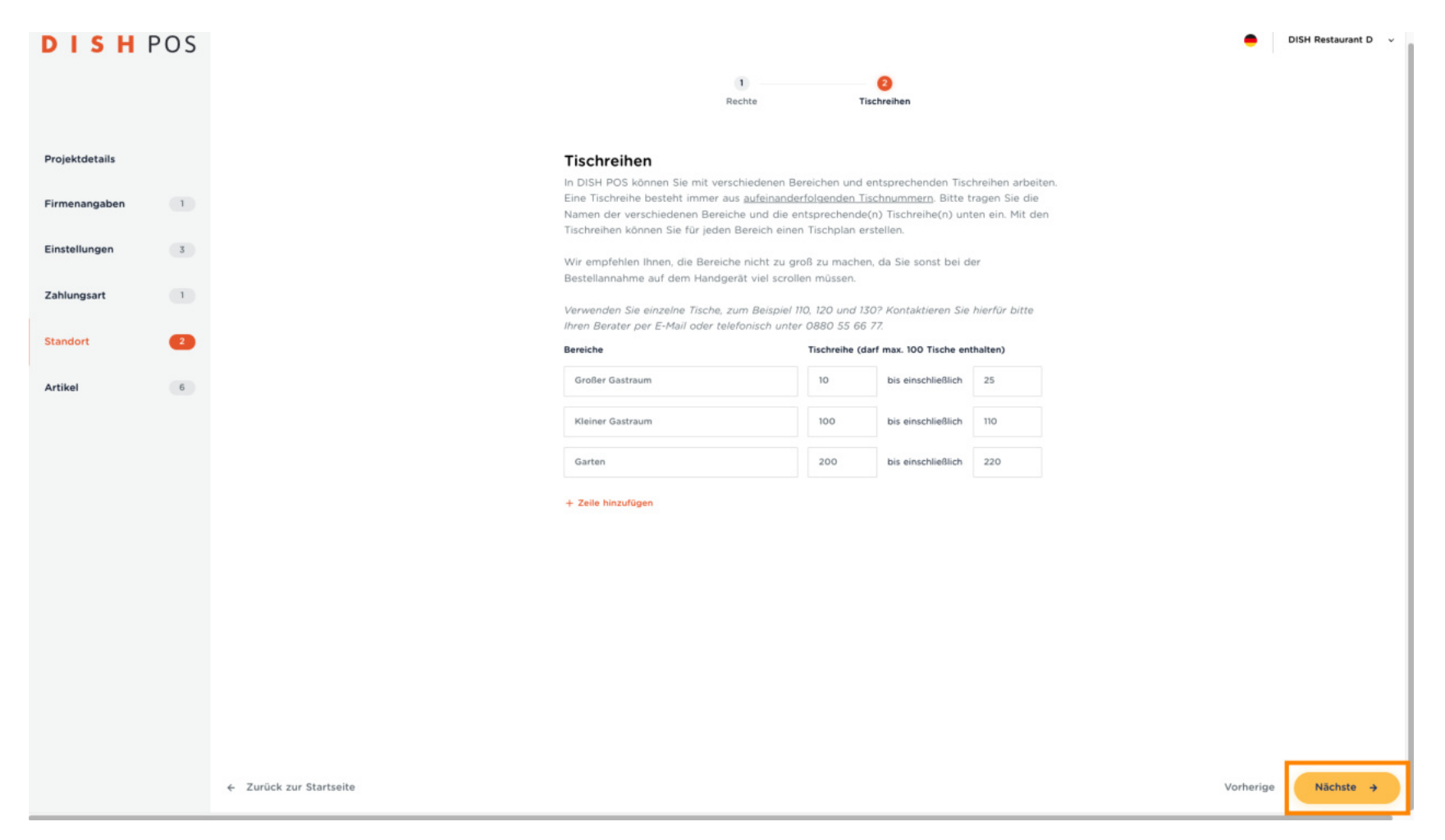

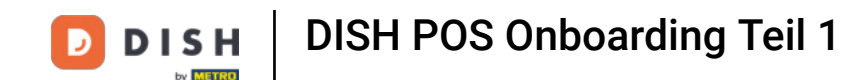

Dies ist ein guter Moment, um eine Verschnaufpause einzulegen und nach einer Pause zurückzukehren.  $\bigcap$ Keine Sorge, alle deine bisherigen Daten wurden gespeichert. Um fortzufahren, schließe dieses Tutorial und öffne das Onboarding Tutorial Teil 2.

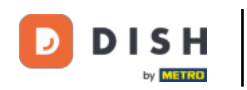

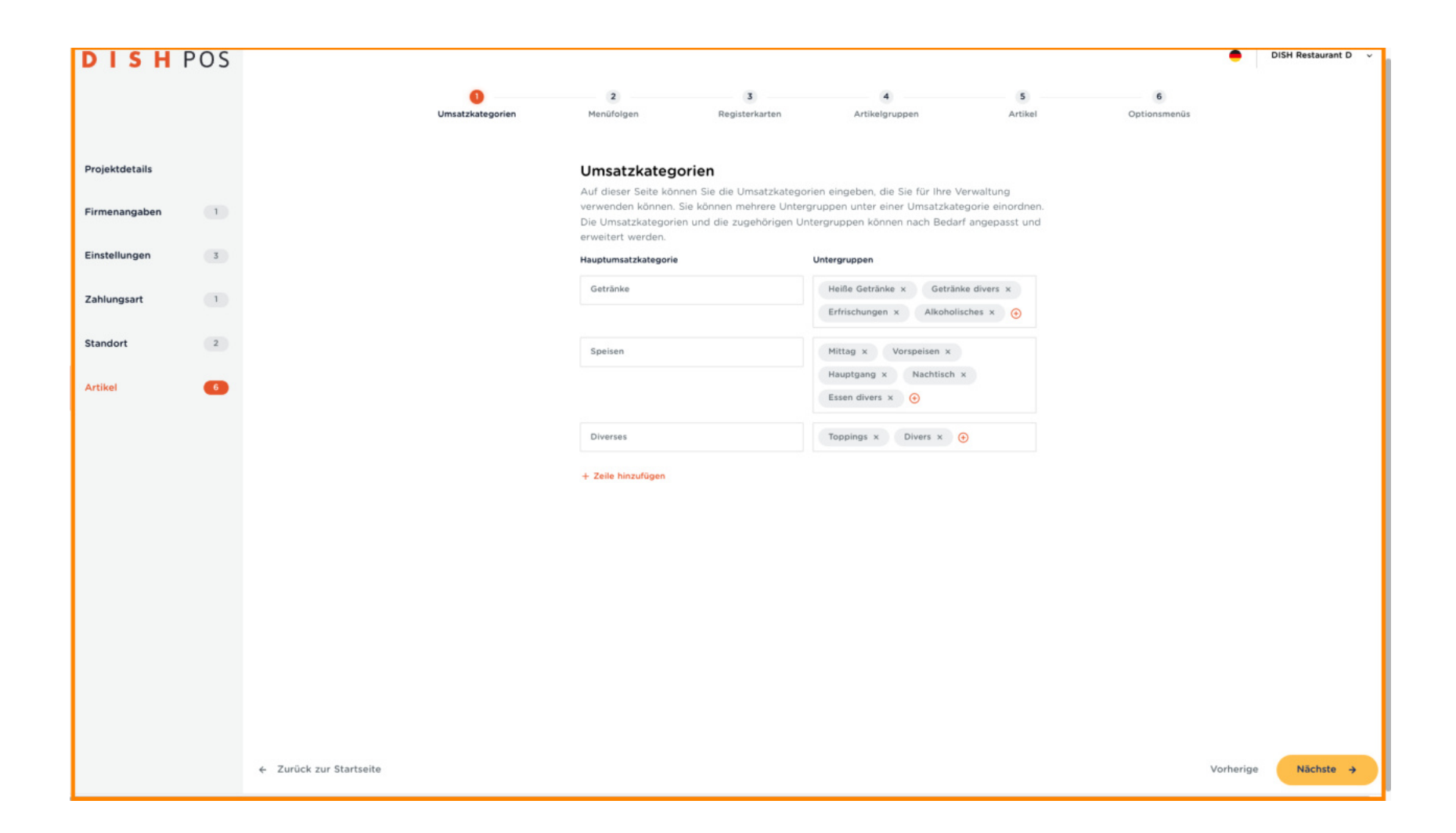

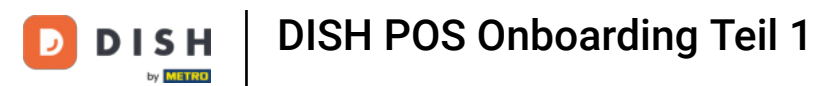

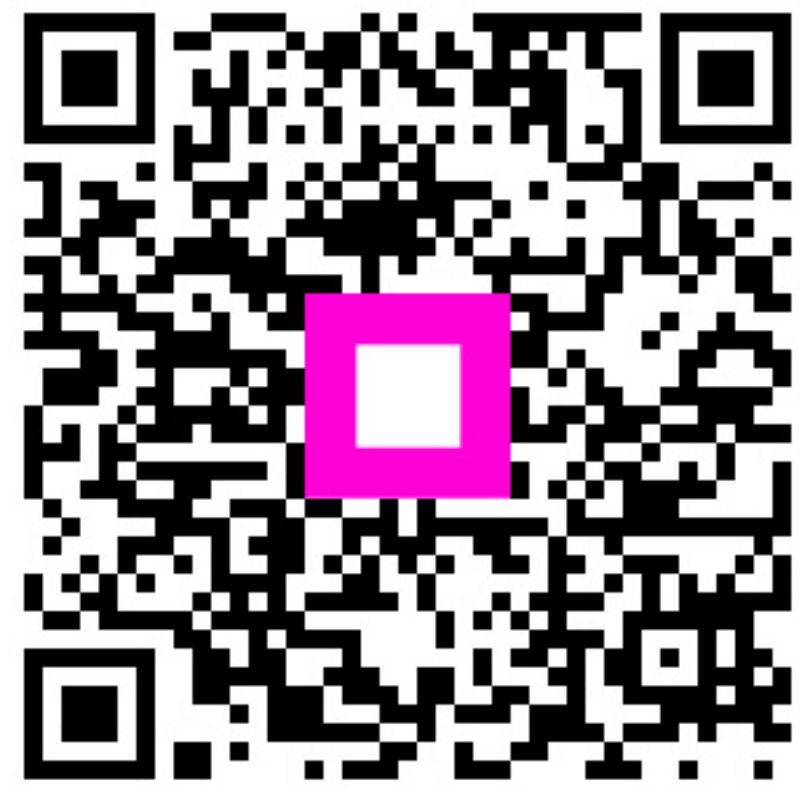

Scan to go to the interactive player